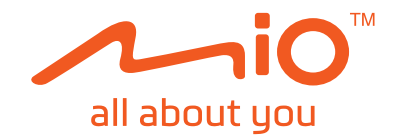

# **Manual de utilizare**

# **Pilot Seria**

## **Cuprins**

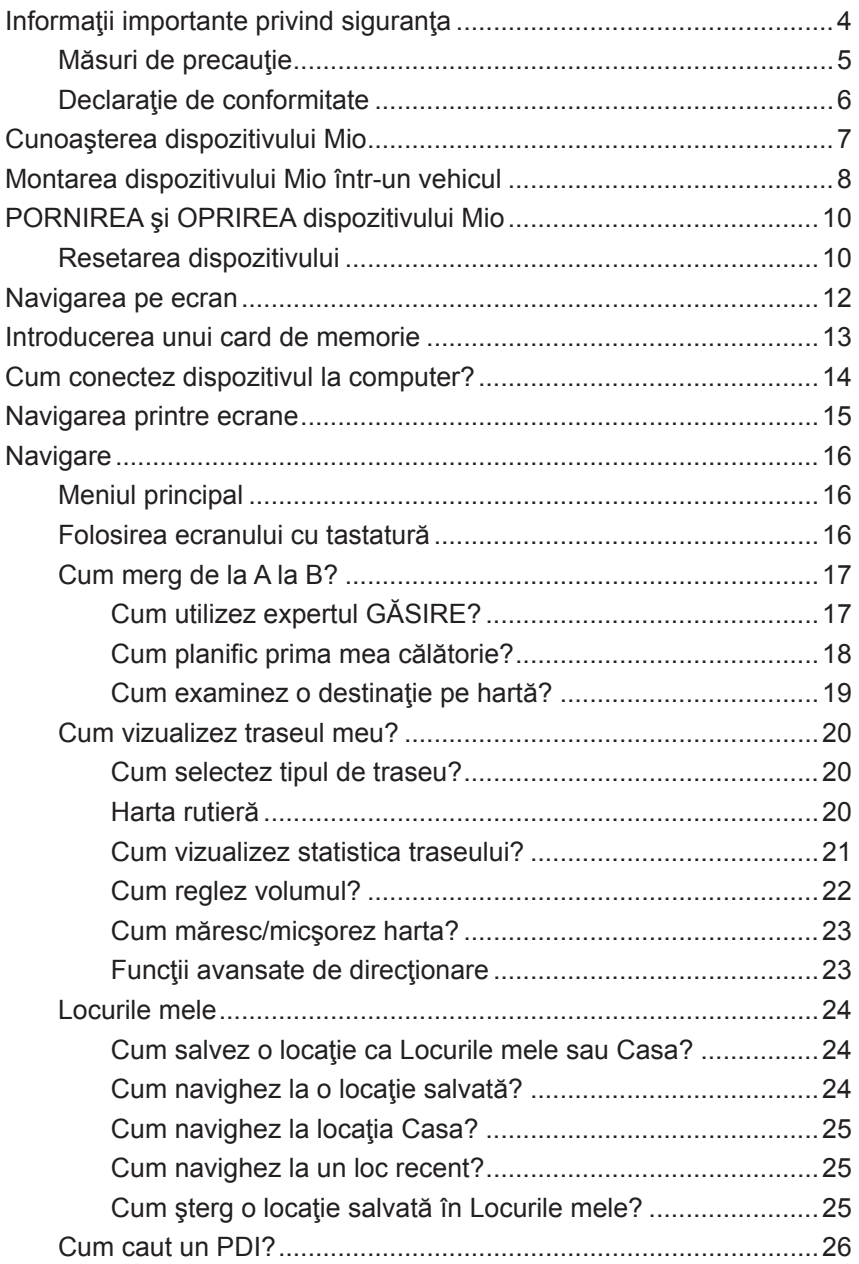

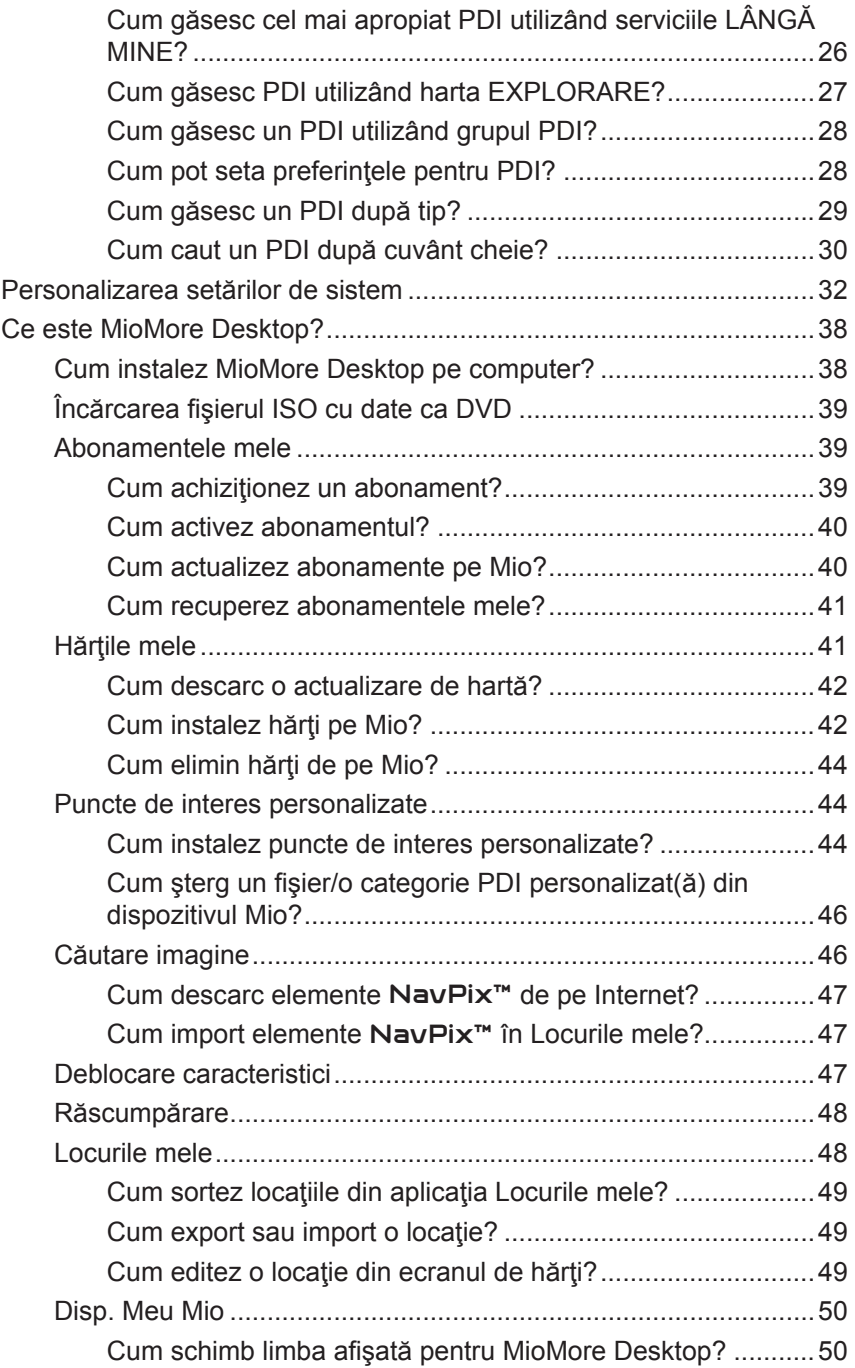

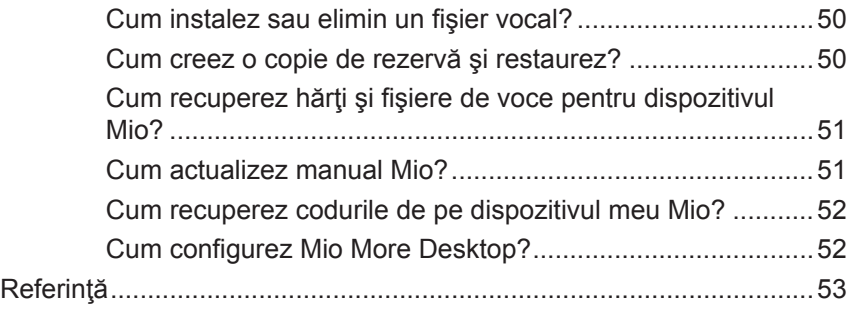

## <span id="page-4-0"></span>**Informaţii importante privind siguranţa**

- Scoaterea echipamentului iniţial, adăugarea de accesorii sau modificarea vehiculului poate afecta siguranța vehiculului sau poate avea ca efect o utilizare ilegală în anumite jurisdicţii.
- Urmati toate instructiunile produsului și toate instructiunile din manualul proprietarului vehiculului în ceea ce priveşte accesoriile sau modificările.
- Consultaţi legislaţia ţării şi/sau a statului în ceea ce priveşte utilizarea unui vehicul cu orice accesorii sau modificări.
- Amplasarea, securizarea şi utilizarea dispozitivului Mio de o manieră care nu provoacă accidente, răniri ale persoanelor sau daune ale proprietății reprezintă responsabilitatea dvs. exclusivă. Respectați întotdeauna practicile privind conducerea automobilelor în siguranță.
- Nu montaţi dispozitivul Mio într-o manieră care să interfereze cu utilizarea în siguranță a vehiculului, dispunerea airbagurilor sau a altor echipamente de siguranță.
- Nu operaţi dispozitivul Mio în timp ce conduceţi.
- Înainte de a utiliza dispozitivul Mio pentru prima dată, familiarizaţi-vă cu dispozitivul şi utilizarea acestuia.
- Pe drumurile principale, este posibil ca distanţa până la o ieşire calculată de dispozitivul Mio să fie mai mare decât distanţa afişată pe indicatoarele de circulatie. Indicatoarele de circulatie afisează distanta până la începutul unei ieșiri, în timp ce dispozitivul Mio afișează distanța până la următoarea intersecție, de ex. sfârșitul unei rampe de ieșire sau al unui drum. Pentru a vă pregăti să ieşiţi de pe un drum, urmaţi întotdeauna informaţiile privind distanţa de pe indicatoarele de circulaţie.
- Este posibil ca utilizarea informatiilor privind locatiile camerelor radar sau de supraveghere să facă obiectul legilor țării în care sunt utilizate aceste camere. Vă revine responsabilitatea de a verifica faptul că puteți utiliza în mod legal informatiile în tara dvs. sau în tara în care vor fi utilizate informatiile respective.
- Nu manipulaţi dispozitivul Mio când este fierbinte. Permiteţi răcirea produsului, ferit de lumina directă a soarelui.
- La putere maximă, ascultarea prelungită la dispozitivul Mio prin intermediul căştilor sau al auricularelor poate să afecteze auzul utilizatorului.
- Nu expuneti dispozitivul Mio la lumina directă a soarelui într-un vehicul nesupravegheat pentru perioade îndelungate. Este posibil ca supraîncălzirea să deterioreze unitatea.
- Pentru a descuraja furturile, nu lăsați dispozitivul Mio, consola de montare sau orice cabluri la vedere într-un vehicul nesupravegheat.

## <span id="page-5-0"></span>**Măsuri de precauţie**

Nerespectarea acestor avertismente şi precauţii poate duce la deces, accidentare gravă sau daune ale proprietăţii. Mio nu îşi asumă niciun fel de răspundere pentru instalarea sau utilizarea dispozitivului Mio care provoacă sau contribuie la deces, accidentare sau daune ale proprietății sau care încalcă legea.

#### **Despre încărcare**

- Folosiți doar încărcătorul furnizat împreună cu dispozitivul. Folosirea altui tip de încărcător va cauza defectarea şi/sau va genera pericol.
- Acest produs trebuie alimentat de o Unitate de alimentare CATALOGATĂ marcată cu "LPS", "Sursă de putere limitată" și cu o putere nominală de  $+5$  V cc / 2 A.
- Folositi o baterie specificată în echipament.

#### **Despre încărcător**

- Nu folositi încărcătorul într-un mediu cu umiditate ridicată. Nu atingeți niciodată încărcătorul atunci când mâinile sau picioarele sunt ude.
- Lăsați un spațiu de ventilare adecvat în jurul încărcătorului atunci când îl folosiți pentru a opera dispozitivul Mio sau a încărca bateria. Nu acoperiti încărcătorul cu hârtie sau alte obiecte care vor reduce răcirea. Nu folosiți încărcătorul în timp ce se află într-o husă pentru transport.
- Conectați încărcătorul la o sursă de alimentare adecvată. Cerintele de tensiune se găsesc pe carcasa produsului şi/sau ambalaj.
- Nu folosiţi încărcătorul cu cablul deteriorat.
- Nu încercaţi să depanaţi unitatea. În interior nu se află piese care pot fi reparate. Înlocuiţi unitatea dacă este deteriorată sau expusă la umezeală excesivă.

#### **Despre baterie**

- Folosiţi o baterie specificată în echipament.
- **ATENŢIE:** Acest aparat conţine o baterie internă Li-Ion neînlocuibilă. Bateria poate exploda, eliberând substanţe chimice periculoase. Pentru a reduce riscul de incendiu sau arsuri, nu demontați, striviți, perforați sau aruncați în foc sau apă.
- Instructiuni importante (doar pentru personalul de depanare)
	- **Atenţie:** Risc de explozie dacă bateria este înlocuită cu un tip incorect. Aruncati bateriile uzate conform instructiunilor.
	- Înlocuiti doar cu acelasi tip sau un tip echivalent de baterie recomandat de producător.
	- Bateria trebuie reciclată sau aruncată în mod corespunzător.
- <span id="page-6-0"></span>● Folosiţi bateria doar în echipamentul specificat.
- Utilizati numai încărcătorul rezidențial (este posibil să fie comercializat separat) sau încărcătorul de maşină furnizat de Mio pentru a încărca bateria internă Mio.
- Utilizaţi numai bateria internă Mio împreună cu unitatea Mio.
- Bateria Mio va înceta încărcarea când temperatura ambientală este de sub 0ºC (32ºF) sau de peste 40ºC (104ºF).

### **Declaraţie de conformitate**

**Notă:** În scopuri de identificare pentru reglementare, dispozitivului Pilot seria îi este atribuit numărul de model N603.

**CE**

## $\epsilon$

Produsele cu marcajul CE sunt conforme cu Directiva privind echipamentele radio (RED) (2014/53/UE), cu Directiva privind compatibilitatea electromagnetică (2014/30/UE) și cu Directiva privind tensiunea joasă (2014/35/UE), emise de Comisia Comunității Europene. Conformitatea cu aceste directive implică şi conformitatea cu următoarele standarde europene:

- EN 301 489-1
- EN 301 489-19
- $\bullet$  FN 303 413
- $\bullet$  FN 55024:2010 + A1:2015
- $\bullet$  FN 55032:2015
- $\bullet$  FN 60950-1:2006 + A11:2009 + A1:2010 + A12:2011 + A2:2013

Producătorul nu poate fi răspunzător pentru modificările efectuate de utilizator şi consecinţele acestora, care pot afecta conformitatea produsului cu marcajul CE.

Prin prezenta, MiTAC declară că acest produs Pilot seria este în conformitate cu reglementările esențiale și cu celelalte prevederi relevante ale Directivei 2014/53/ UE.

#### **DEEE**

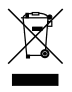

Acest produs nu trebuie eliminat ca deşeu menajer obişnuit, în conformitate cu directiva UE privind deşeurile de echipamente electrice şi electronice (DEEE - 2012/19/UE). În schimb, acesta trebuie eliminat prin returnarea la punctul de vânzare sau la un centru municipal de colectare pentru reciclare.

## <span id="page-7-0"></span>**Cunoaşterea dispozitivului Mio**

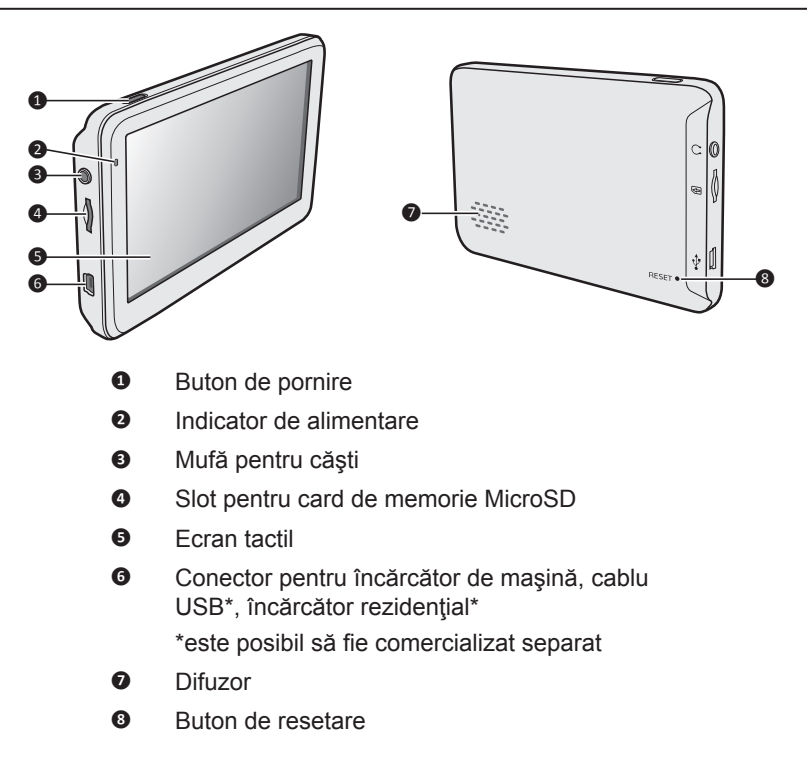

## <span id="page-8-0"></span>**Montarea dispozitivului Mio într-un vehicul**

- Nu montaţi niciodată dispozitivul Mio acolo unde câmpul vizual al şoferului este blocat.
- Dacă parbrizul este colorat cu un înveliş reflectorizant, acesta poate fi atermic si poate afecta receptia GPS. În acest caz, montați dispozitivul Mio într-o "zonă liberă" - de obicei chiar sub oglinda retrovizoare.

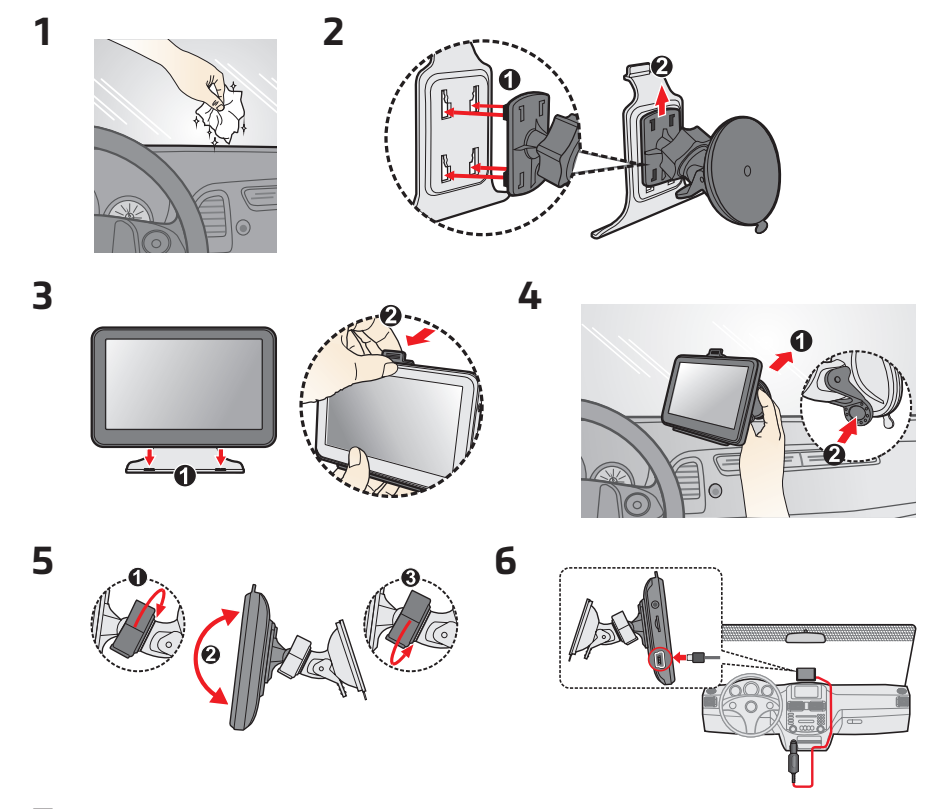

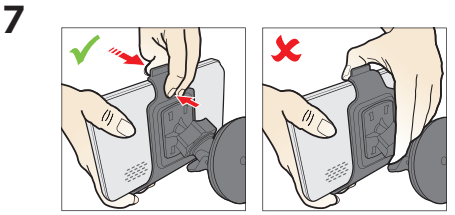

**ATENȚIE:** Pentru funcționarea optimă a bateriei cu litiu:

- Nu încărcaţi bateria în spaţii cu temperaturi ridicate (de exemplu în bătaia razelor solare).
- Puteți încărca bateria chiar și dacă aceasta nu s-a descărcat complet.
- Atunci când depozitați produsul pentru o perioadă lungă de timp, asigurați-vă că încărcați complet bateria cel puțin o dată la două săptămâni. Descărcarea excesivă a bateriei poate afecta performanța de încărcare a acesteia.
- Nerespectarea instrucțiunilor de utilizare a bateriei poate duce la deteriorarea dispozitivului și a bateriei şi chiar la răniri personale sau daune materiale. În plus, acest lucru va duce la anularea tuturor garantiilor.

## <span id="page-10-0"></span>**PORNIREA şi OPRIREA dispozitivului Mio**

**Notă:** Este posibil ca bateria să nu fie complet încărcată atunci când primiţi dispozitivul.

Când încărcați bateria pentru prima dată, trebuie să o încărcați timp de cel puțin 6 ore cu dispozitivul Mio oprit.

• Pentru pornirea inițială, apăsați și mențineți apăsat butonul de alimentare timp de 2 secunde pentru a porni dispozitivul.

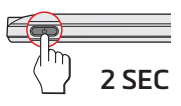

Atunci când porniți dispozitivul pentru prima dată, urmați mesajele care vor apărea pe ecran pentru a vă personaliza dispozitivul.

**Notă:** Prima dată când utilizaţi Mio poate dura câteva minute pentru a stabili o conexiune GPS. Dacă aveţi o fixare GPS, puteți utiliza Mio ca să planificați călătoria.

**Notă:** În funcție de modelul Mio, probabil va trebui să introduceți un cod de pornire (imprimat pe partea laterală a cutiei) și apoi să atingeți OK pentru a debloca dispozitivul. Va trebui să faceti acest lucru numai la prima utilizare a dispozitivului Mio. Se recomandă să păstrați o copie a codului de pornire într-un loc sigur.

● Pentru a intra într-o stare suspendată, apăsați scurt pe butonul de alimentare. Apăsaţi scurt pe butonul de alimentare din nou pentru a reactiva dispozitivul.

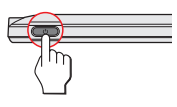

● Pentru a opri dispozitivul Mio, apăsați și mențineți apăsat butonul de alimentare timp de 5 secunde.

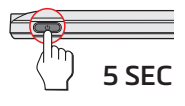

### **Resetarea dispozitivului**

Ocazional, este posibil să fie necesar să efectuaţi o resetare hardware când dispozitivul Mio nu mai răspunde; sau dacă acesta pare "înghetat" sau "blocat". Inseraţi o tijă mică, cum ar fi o agrafă desfăcută, în butonul de resetare al dispozitivului.

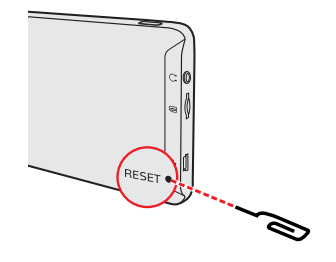

## <span id="page-12-0"></span>**Navigarea pe ecran**

Pentru utilizarea dispozitivului Mio, atingeți ecranul cu vârful degetului. Puteți realiza următoarele acţiuni:

● Atingere

Atingeţi ecranul o dată cu vârful degetului pentru a deschide elemente sau pentru a selecta butoanele sau opţiunile de pe ecran.

● Tragere

Tineti degetul pe ecran și trageți în sus/în jos/către stânga/către dreapta sau pe diagonala ecranului. (Această acțiune nu este acceptată pentru toate aplicatiile.)

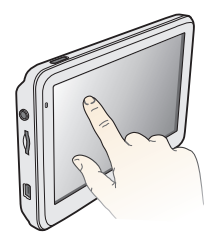

## <span id="page-13-0"></span>**Introducerea unui card de memorie**

Ţineţi cardul (MicroSD) de margini şi introduceţi-l cu atenţie în slot, aşa cum se arată în ilustraţie.

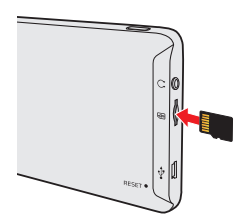

Pentru a scoate un card, împingeţi uşor marginea de sus a acestuia pentru a-l elibera, apoi trageți-l afară din slot.

**Notă:** Nu aplicaţi presiune asupra părţii centrale a cardului de memorie.

**Notă:** MiTAC nu garantează compatibilităţile produsului cu cardurile MicroSD de la toţi producătorii.

## <span id="page-14-0"></span>**Cum conectez dispozitivul la computer?**

- 1. Porniţi computerul.
- 2. Conectaţi capătul mare al cablului USB (se poate comercializa separat) direct la un port USB de pe computer (nu la un hub USB) și capătul mic în  $\leftrightarrow$  de pe dispozitiv.

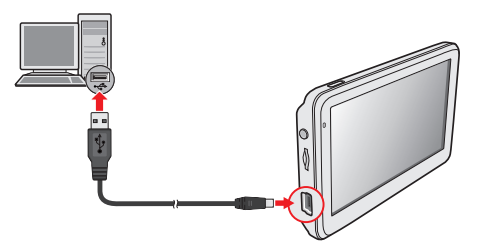

**ATENŢIE:** Când dispozitivul Mio este pornit şi conectat la computer, acesta este recunoscut ca dispozitiv extern de stocare în masă. NU ştergeţi fişierele preinstalate pe dispozitivul Mio. Ştergerea fişierelor poate provoca defectarea dispozitivului Mio.

## <span id="page-15-0"></span>**Navigarea printre ecrane**

- În funcţie de modelul Mio, puteţi reveni oricând la ecranul Meniu principal astfel:
	- Atingând **H** în bara de titlu a ecranului meniului, ceea ce facilitează navigarea cu uşurinţă prin ecranele meniului.
	- În unele ecrane de meniu (cum ar fi ecranul Tastatură), butonul MENIU PRINCIPAL ( $\pm$ ) nu se va afișa în bara de titlu. În acest caz trebuie să atingeti în mod repetat butonul ÎNAPOI  $($
- Dacă butonul ÎNAPOI **→ apare în coltul din stânga sus al ecranului**, apăsarea acestui buton determină revenirea la ecranul anterior.
- $\bullet$  În unele ecrane ale meniului (cum este ecranul hărții), sistemul vă pune la dispoziție butoanele cu file în bara de titlu. Acest lucru vă permite să accesați pagini suplimentare din ecranului meniului. Tot ce trebuie să faceți este să atingeți fila dorită pentru a schimba modul de vizualizare. Fila selectată va fi evidențiată cu o culoare mai închisă.

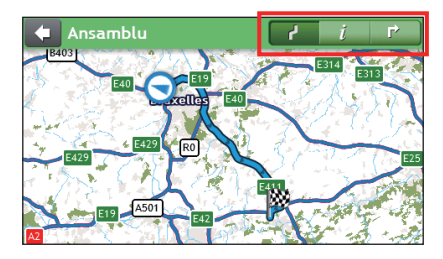

## <span id="page-16-0"></span>**Navigare**

## **Meniul principal**

Meniul principal este punctul de plecare pentru căutarea unei destinaţii. De asemenea, Meniu principal vă permite să personalizaţi Mio, să vizualizaţi locaţiile salvate ca Locurile mele/Casa, să căutaţi PDI din apropiere etc.

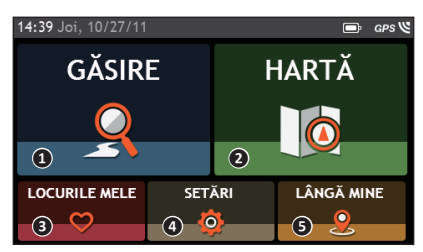

- **<sup>❶</sup>** Căutaţi locuri, zone şi străzi pentru a planifica traseul.
- **<sup>❷</sup>** Afişaţi ecranul Hartă.
- **<sup>** $\bullet$ **</sup>** Accesați locațiile salvate.
- **<sup>❹</sup>** Configuraţi Mio pentru a îmbunătăţi experienţa de navigare.
- **<sup>❺</sup>** Căutaţi puncte de interes din apropiere.

### **Folosirea ecranului cu tastatură**

Ecranul Tastatură se va afișa atunci când este necesar să introduceți text, de exemplu pentru căutarea numelui unei străzi. Rezultatele căutării se vor lista în ordinea potrivirii, cu cea mai bună potrivire afişată pe ecran. Se vor afişa maximum 99 de rezultate.

Ecranul Tastatură se poate afișa sub diferite forme, în funcție de informațiile pe care trebuie să le introduceţi, incluzând litere din alfabet, numere, caractere alternative şi combinaţiile acestora.

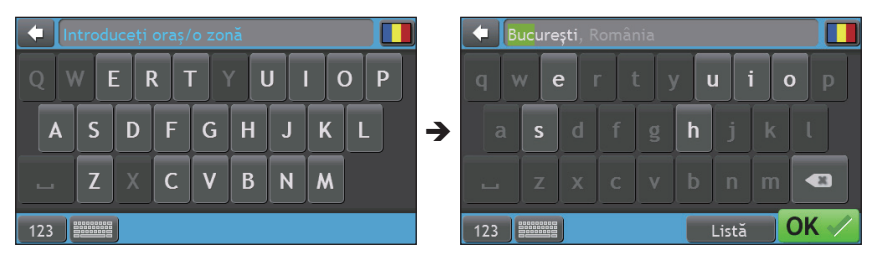

- <span id="page-17-0"></span>● Pentru a selecta un caracter, atingeti caracterul.
- Pentru a şterge un caracter, atingeți . Atingeți și mențineți . i pentru a şterge tot textul.
- Pentru a introduce numere, atingeti 123.
- În ecranul Tastatură, atingeţi . Se va afişa ecranul Preferinţe tastatură. Selectati în listă tipul de tastatură preferat.

### **Cum merg de la A la B?**

**ATENŢIE:** Pentru siguranţa dvs., introduceţi informaţiile despre destinaţie înainte de a pleca în călătorie. Nu introduceţi destinaţia în timp ce conduceţi.

#### **Cum utilizez expertul GĂSIRE?**

Dispozitivul Mio este echipat cu hărţi care oferă detalii la nivelul străzii pentru navigare pe traseu complet, inclusiv puncte de interes cum ar fi cazarea, parcările, benzinăriile, gările și aeroporturile. Expertul GĂSIRE vă permite să căutați locațiile cu uşurinţă.

- 1. În Meniu principal, atingeti  $\mathbf{\mathcal{Q}}$
- 2. Efectuaţi următoarele:

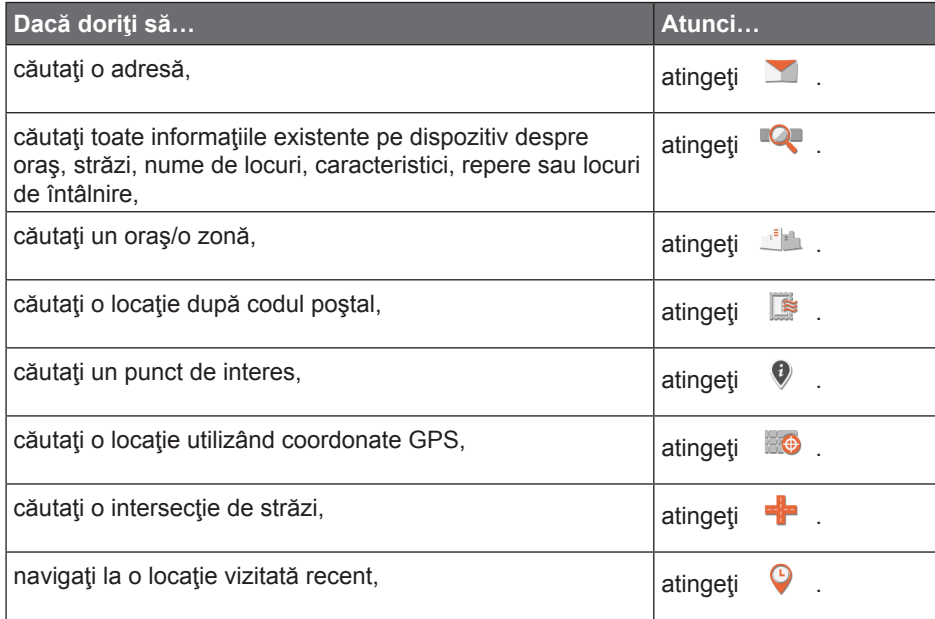

Notă: Pentru instrucțiuni suplimentare despre căutarea unui PDI, consultați secțiunea "Cum caut un PDI?"

#### <span id="page-18-0"></span>**Cum planific prima mea călătorie?**

Utilizarea dispozitivului Mio pentru a planifica prima călătorie este simplă. Există mai multe posibilități de a selecta o destinație. Această secțiune vă va arăta cum să navigați la adresa unei străzi utilizând expertul GĂSIRE adresă.

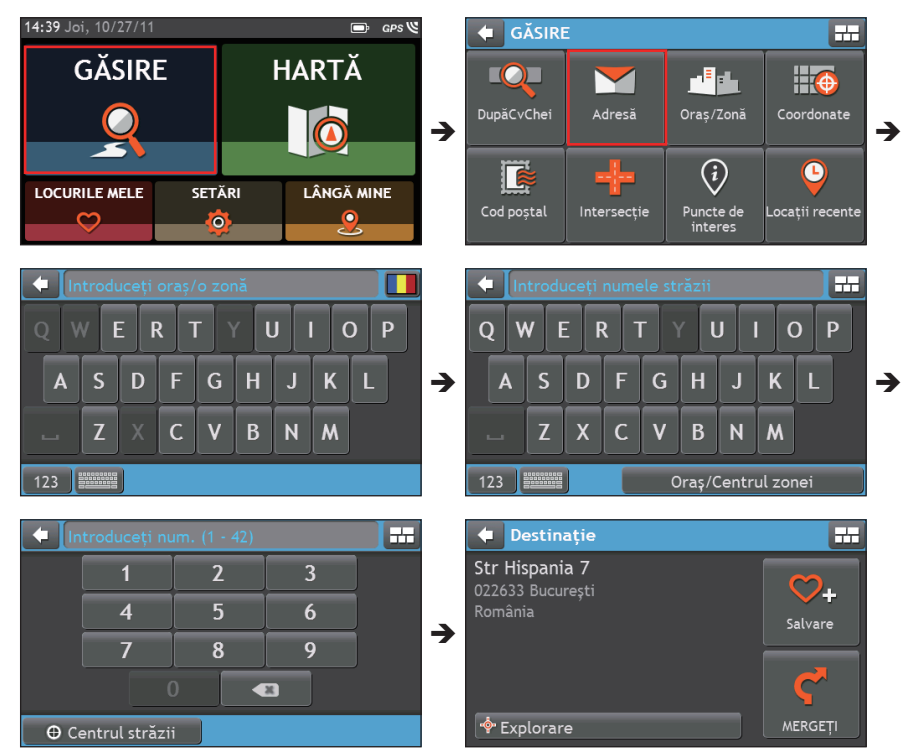

**Notă:** Dacă utilizați pentru prima dată expertul GĂSIRE, ecranul Selectați țara se va afișa înaintea ecranului GĂSIRE. Selectați tara și apoi puteți începe căutarea locației.

Dacă este necesar, puteți schimba tara pentru a căuta o locație. Pentru a selecta altă tară, atingeți butonul Drapel în bara de titlu din ecranul Tastatură înainte de a căuta oraşul.

#### Efectuati următoarele:

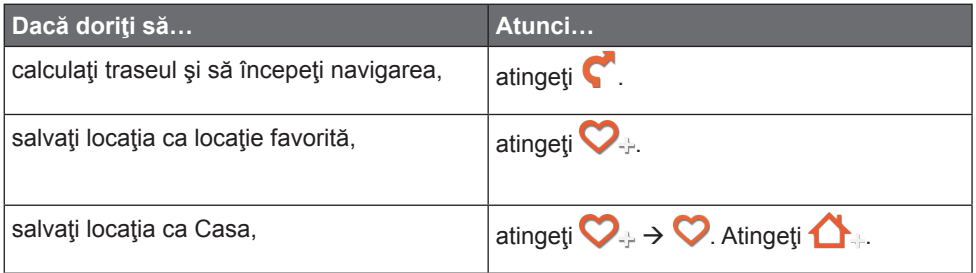

<span id="page-19-0"></span>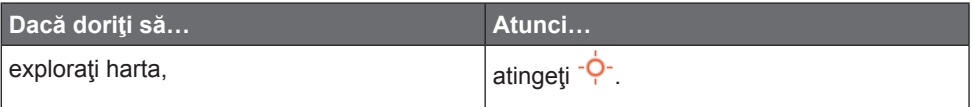

#### **Cum examinez o destinaţie pe hartă?**

După căutarea unei adrese (sau a unui PDI), puteți examina destinația pe hartă pentru a explora zona alăturată locației. Atingeți butonul <sup>-Q-</sup> în ecranul Destinație.

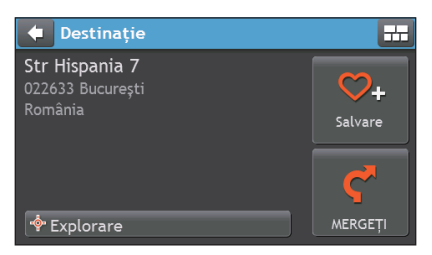

În harta de examinare a destinaţiei, puteţi să:

- Atingeți  $+$  /  $-$  pentru a mări/micșora harta.
- Vizualizati informatiile despre destinatie, afisate în partea de sus a ecranului Hartă.
- Atingeți o stradă/o zonă/un PDI pentru a afișa informațiile referitoare la locația din apropierea destinaţiei.
- Atingeti harta pentru a selecta altă destinație. Informațiile străzii/zonei/PDI selectat din apropierea destinației se vor afișa cu o bifă. Atingând bifa se va afişa ecranul Destinaţie al locaţiei selectate.

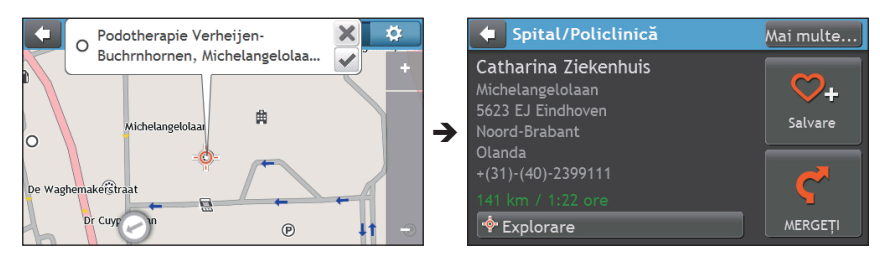

## <span id="page-20-0"></span>**Cum vizualizez traseul meu?**

#### **Cum selectez tipul de traseu?**

**Notă:** Această caracteristică nu este disponibilă la toate modelele

În functie de modelul dispozitivului Mio, ecranul Selectare tip traseu se va afisa când atingeți <sup>n</sup>în ecranul Destinație. Se vor calcula toate cele patru tipuri de traseu (**Cel mai rapid**, **Economic**, **Cel mai uşor** şi **Cel mai scurt**).

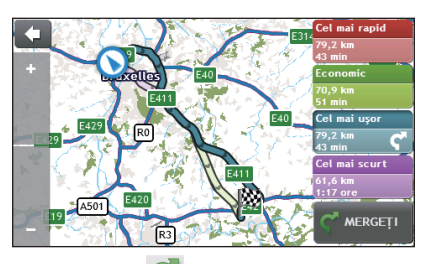

Selectați traseul preferat și atingeți **c** pentru a porni navigarea.

Pentru informatii suplimentare despre setarea tipului de traseu preferat, consultati secțiunea Opțiuni privind traseul în "Personalizarea setărilor de sistem"

#### **Harta rutieră**

Când selectați un tip de traseu și atingeți , se va afișa ecranul Hartă. Veți fi directionat către destinație prin instrucțiuni verbale și vizuale.

Harta rutieră se afişează automat atunci când:

- se calculează un traseu.
- dispozitivul se resetează și utilizatorul este pe traseu.

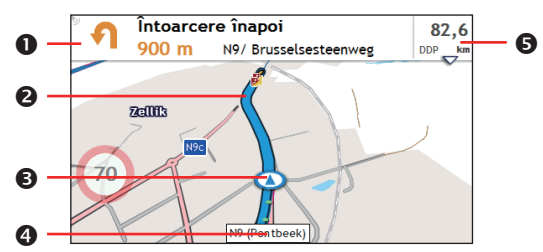

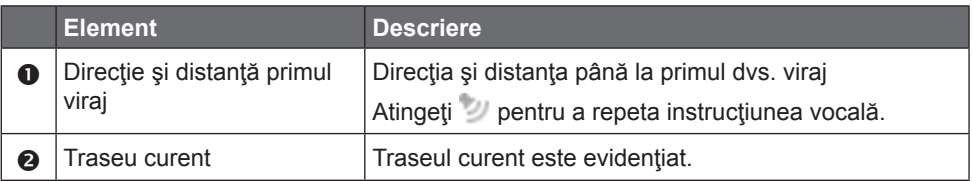

<span id="page-21-0"></span>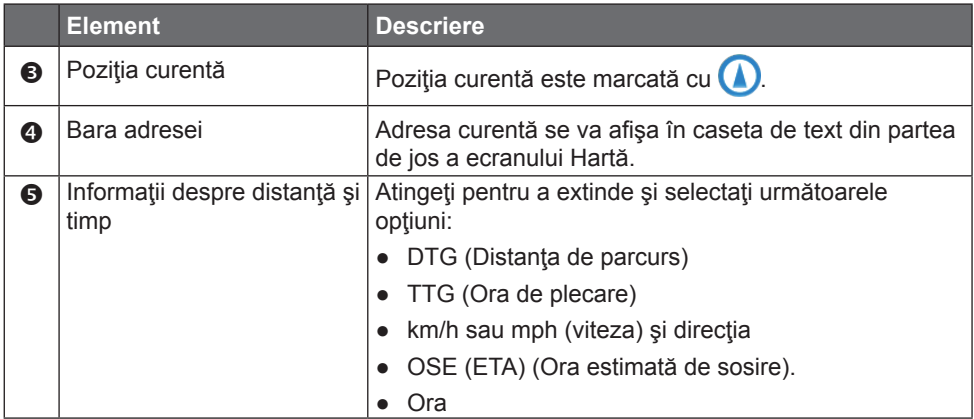

**Notă:** În funcție de traseul rutier, este posibil să vizualizați unele pictograme care vă oferă diferite informații pe ecranul Hartă. Rețineți că aceste pictograme nu se vor afișa întotdeauna în timpul călătoriilor.

De exemplu: Pictograma Limită de viteză (de ex. <sup>100</sup>) în ecranul Hartă. Pictograma Limită de viteză prezintă

limita de viteză pe drumul curent. Dacă este gri, vă aflați sub această limită de viteză. Dacă depășiți limita, veți fi avertizat printr-un avertisment auditiv şi vizual.

#### **Cum modific configuraţia traseului?**

Atingeti în orice loc ecranul Hartă pentru a accesa ecranul Optiuni Hartă, care vă permite să modificaţi configuraţia traseului.

Pentru informații suplimentare despre modificarea configurației traseului, consultați următoarele secțiuni din acest manual.

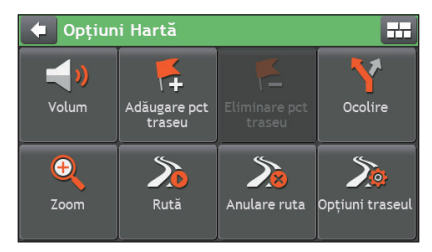

#### **Cum vizualizez statistica traseului?**

- 1. În ecranul Opțiuni Hartă, atingeți **.**
- 2. Atingeti filele din bara de titlu pentru a vizualiza informatiile suplimentare în diferite ecrane.

<span id="page-22-0"></span>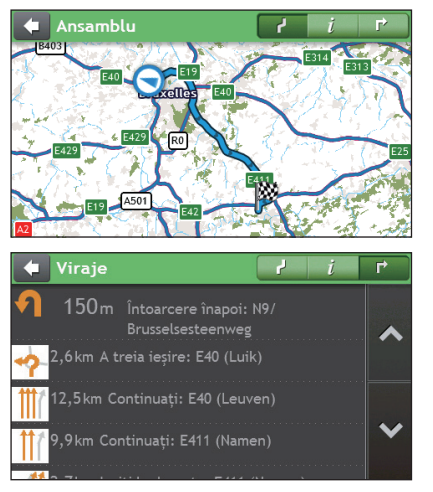

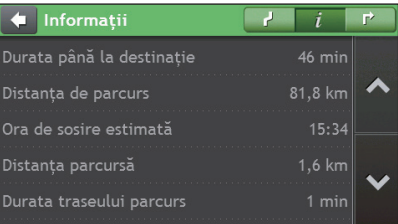

- 3. Dispozitivul Mio vă oferă informații despre:
	- durata până la destinaţie
	- distanța de parcurs
	- ora de sosire estimată
	- distanţa parcursă
	- durata călătoriei
	- durata de stationare
	- TTD/DTG/OSE pentru parcurs\*

\* În funcție de ruta calculată, puteți vedea mai multe informații pe ecran, precum durata/distanța estimată până la următoarea oprire, când călătoria dvs. contine puncte de traseu multiple.

#### **Cum reglez volumul?**

- 1. În ecranul Opțiuni Hartă, atingeți .
- 2. Butoanele de volum se vor afişa în ecranul Hartă în mod transparent.

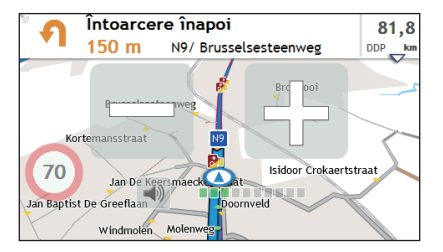

3. Efectuați următoarele:

<span id="page-23-0"></span>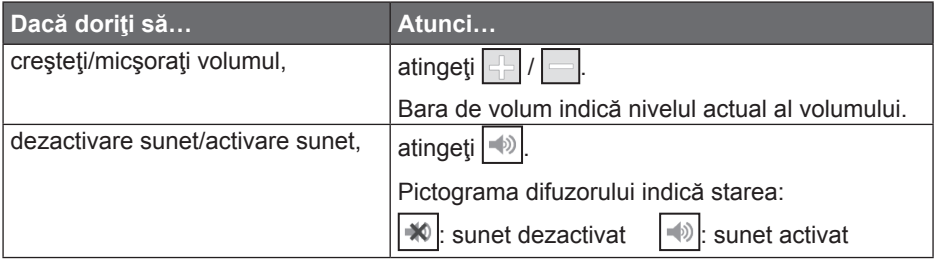

**Notă:** Butoanele de volum dispar automat dacă harta este inactivă timp de 5 secunde.

#### **Cum măresc/micşorez harta?**

1. În ecranul Opțiuni Hartă, atingeți  $\bigoplus$ 

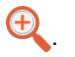

2. Butoanele de mărire/micşorare se vor afişa în ecranul Hartă în mod transparent.

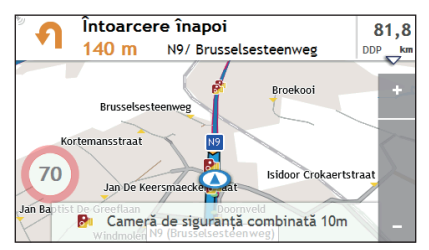

3. Efectuaţi următoarele:

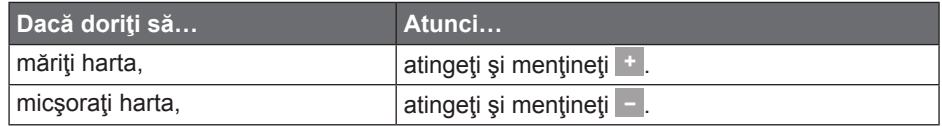

**Notă:** Butoanele de mărire/micşorare dispar automat dacă harta este inactivă timp de 5 secunde.

#### **Funcţii avansate de direcţionare**

#### **Redirecţionare automată Back-On-Track™**

Veţi fi redirecţionat dacă faceţi un viraj greşit. În partea de sus a ecranului se va afişa un mesaj care vă informează că traseul se recalculează.

Pentru a revoca recalcularea unui traseu, atingeți en în ecranul Opțiuni Hartă. Se va afișa un avertisment care vă va solicita să confirmați revocarea. Dacă este confirmată, recalcularea şi traseul actual se vor revoca.

## <span id="page-24-0"></span>**Locurile mele**

Locurile mele contine toate locatiile salvate.

#### **Cum salvez o locaţie ca Locurile mele sau Casa?**

1. Căutați o adresă până când se afișează ecranul Examinare.

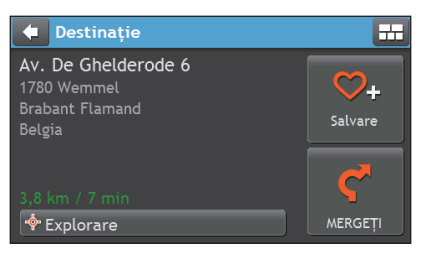

2. Atingeti  $\bigcirc$  +. Se va afișa ecranul Salvare. Locația s-a adăugat la Locurile mele.

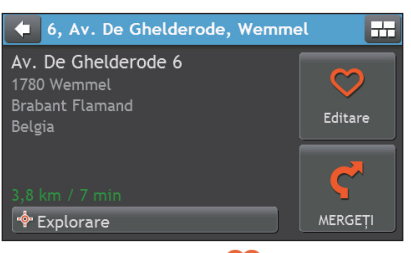

3. Pentru a salva locaţia ca Casa, atingeţi $\heartsuit$ .

Atingeti  $\sum$ . Locația s-a setat ca Casa.

#### **Cum navighez la o locaţie salvată?**

1. În Meniu principal, atingeti $\heartsuit$ .

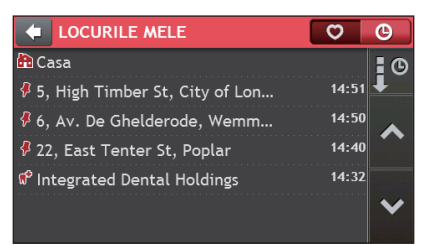

2. Atingeţi butonul **Ordonare după** din partea de sus a butoanelor de defilare pentru a modifica ordinea de sortare a elementelor:

 $\frac{1}{2}$ : ordonare după oră  $\frac{1}{2}$  ordonare după tip crdonare după tip

- <span id="page-25-0"></span>3. Atingeți destinația favorită înspre care doriți să călătoriți.
- 4. Atingeti  $\bigcap$ . Mio va calcula traseul de la locatia curentă.

#### **Cum navighez la locaţia Casa?**

Dacă nu ați setat o adresă ca Casa, prima dată când încercați să navigați la locația Casa, vi se va solicita să căutați o adresă utilizând expertul de introducere a adresei.

- 1. În Meniu principal, atingeti $\heartsuit$ .
- 2. Atingeti **h**
- 3. Atingeti  $\bigcap_{i=1}^{\infty}$ . Mio va calcula traseul de la locația curentă.

#### **Cum navighez la un loc recent?**

Pentru a simplifica navigarea la o adresă. Mio va salva automat toate locațiile de pornire și destinație într-o listă cu locuri recente.

- 1. În Meniu principal, atingeti  $\heartsuit$ .
- 2. Atingeti **O**

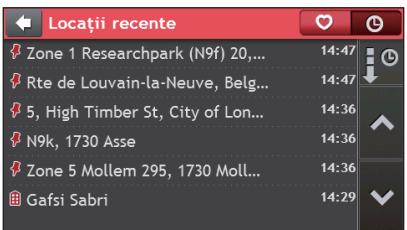

- 3. Atingeti un loc recent.
- 4. Atingeti  $\blacksquare$ . Mio va calcula traseul de la locatia curentă.

#### **Cum şterg o locaţie salvată în Locurile mele?**

- 1. În Meniu principal, atingeti $\heartsuit$ .
- 2. Selectați o locație pentru editare.
- 3. Atingeti $\heartsuit$ .
- 4. Efectuați următoarele:

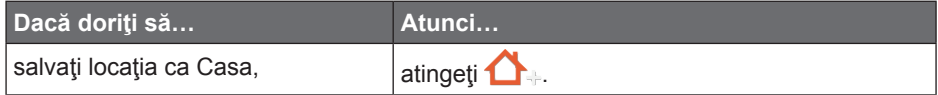

<span id="page-26-0"></span>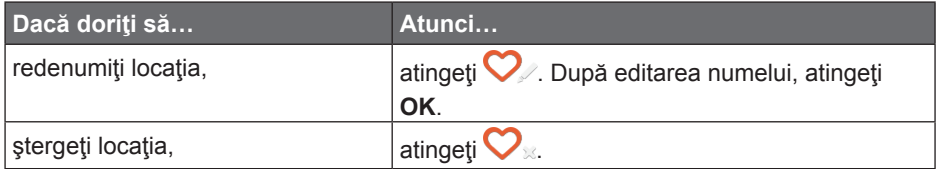

### **Cum caut un PDI?**

Un PDI (punct de interes) este numele unui loc, al unei caracteristici, al unui reper sau al unui loc public de întâlnire care se poate afişa ca pictogramă pe hartă. PDI sunt grupate după categorie, cum ar fi benzinăriile, parcurile, plajele şi muzeele.

#### **Cum găsesc cel mai apropiat PDI utilizând serviciile LÂNGĂ MINE?**

Serviciile LÂNGĂ MINE vă permit să căutați rapid zona locală pentru tipuri comune de PDI.

- $\| \cdot \|$  : Căutați cel mai apropiat restaurant, cafenea, local fast-food și alte stabilimente unde puteți lua masa.
- **B** : Căutați cea mai apropiată benzinărie.
- : Căutaţi cea mai apropiată parcare.
- **图 Căutați cele mai apropiate hoteluri și moteluri.**
- **不**: Căutați cele mai apropiate bănci și bancomate.
- $\blacktriangle$  : Căutați cele mai apropiate servicii de urgență, inclusiv spitale și sedii de politie.
- 1. În Meniu principal, atingeti $\Omega$ .
- 2. Selectaţi categoria de POI dorită. Rezultatul căutării se va lista în ecranul Selectare Punct de interes.

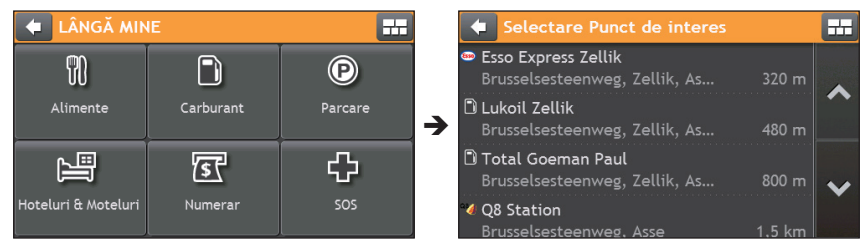

- 3. Atingeti ∧ sau v pentru a parcurge lista. Selectati elementul dorit pentru a afisa ecranul de destinație.
- 4. Efectuați următoarele:

<span id="page-27-0"></span>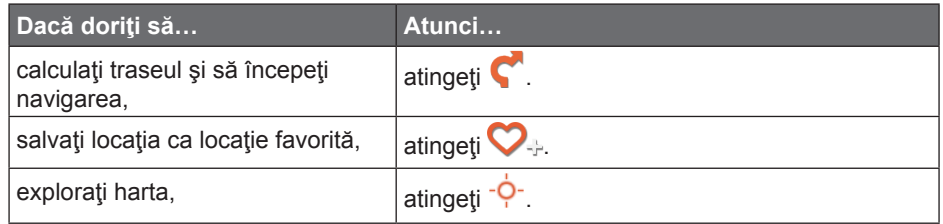

#### **Cum găsesc PDI utilizând harta EXPLORARE?**

**Notă:** Harta EXPLORARE nu este disponibilă la toate modelele şi este disponibilă numai în anumite ţări. În funcţie de modelul dispozitivului Mio, puteţi căuta PDI utilizând harta EXPLORARE (EXPLORARE). Harta Explorare vă permite să explorati zona locală pentru a găsi puncte de interes (PDI) sau pentru a naviga la o adresă. Dacă nu aveți o fixare GPS, harta va afișa ultima poziție cunoscută.

- 1. Atingeti butonul <sup>- Q-</sup> în ecranul Destinatie.
- 2. În ecranul Explorare, puteţi să:
	- Vizualizaţi informaţiile PDI selectate, informaţii afişate în partea de sus a ecranului.
	- Atingeţi şi glisaţi harta pentru a explora zona locală dorită.
	- Atingeți harta pentru a afișa grupul PDI care prezintă PDI din zona înconjurătoare. Atingeţi pictograma unui PDI pentru a afişa informaţii suplimentare şi pentru a naviga la PDI.

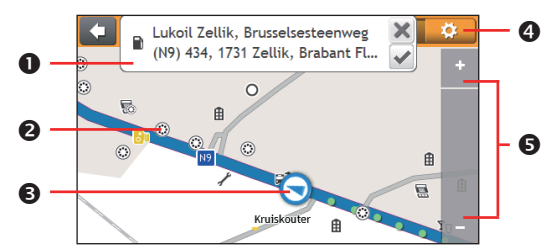

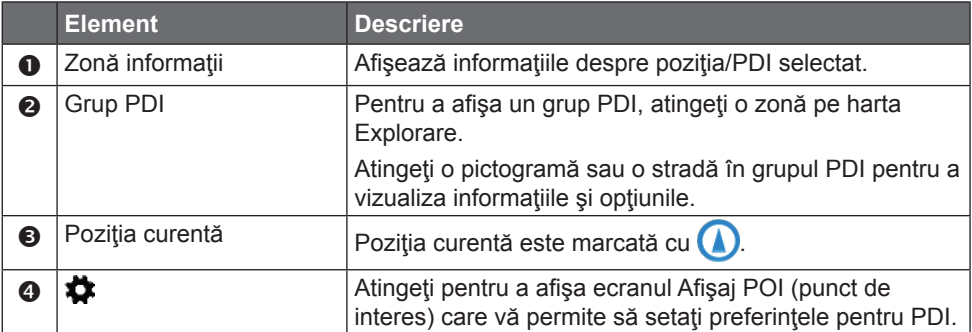

<span id="page-28-0"></span>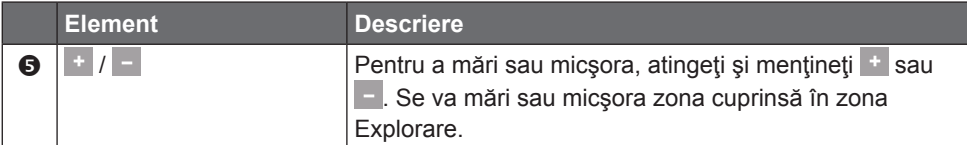

#### **Cum găsesc un PDI utilizând grupul PDI?**

Apăsând pe PDI selectat se va accesa ecranul cu detaliile de destinaţie ale PDI..

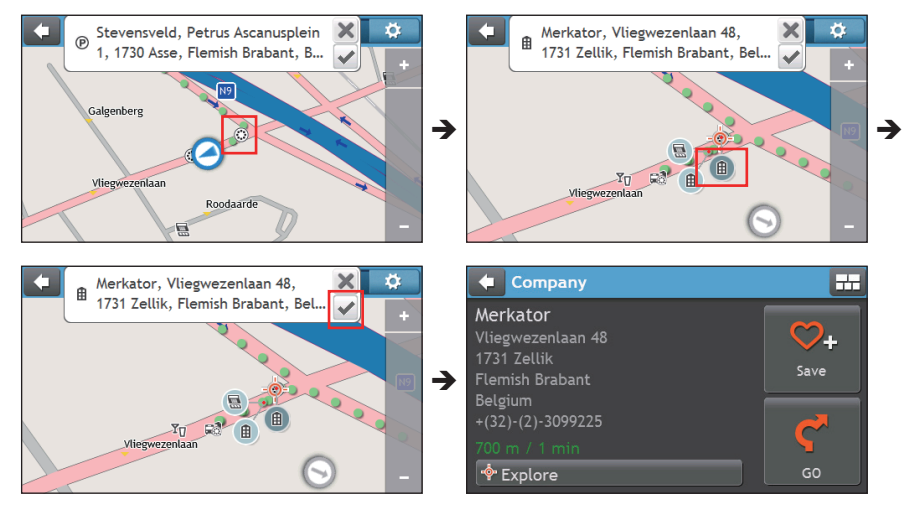

Efectuați următoarele:

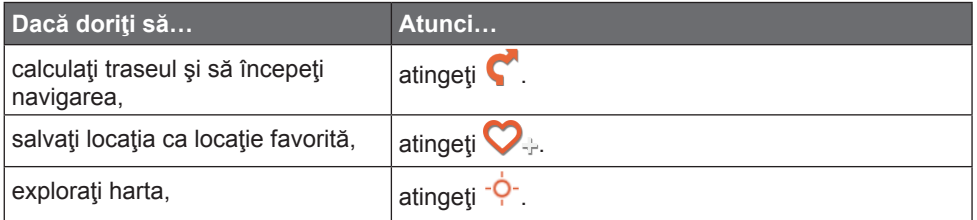

#### **Cum pot seta preferinţele pentru PDI?**

PDI sunt grupate în categorii. Puteți alege afișarea pictogramelor tuturor categoriilor de PDI pe harta Explorare sau numai a pictogramelor din categoriile selectate.

De exemplu, poate vă interesează numai locurile de divertisment și doriți să dezactivaţi alte categorii, cum ar fi şcolile.

1. Atingeti $\ddot{\mathbf{a}}$ .

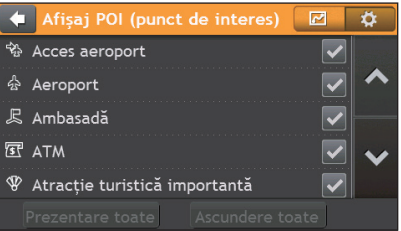

#### <span id="page-29-0"></span>2. Efectuaţi următoarele:

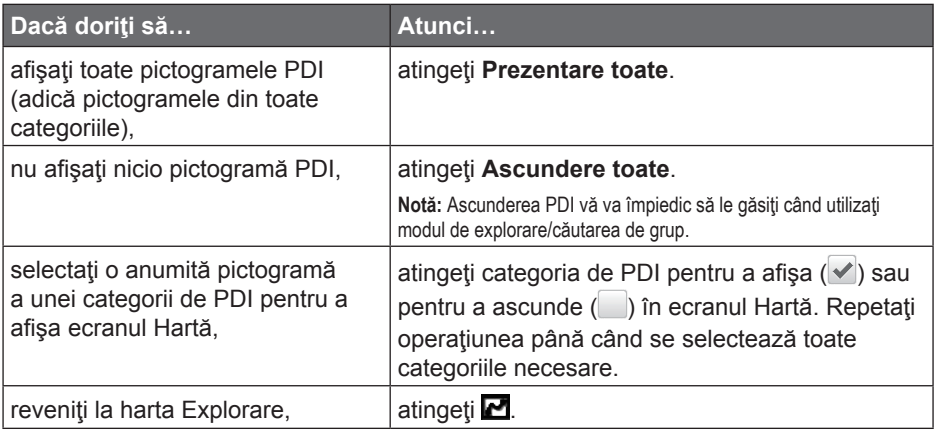

**Notă:** Preferinţele dvs. se salvează automat.

#### **Cum găsesc un PDI după tip?**

- 1. În Meniu principal, atingeți Q.
- 2. Atingeti  $\bullet$  .

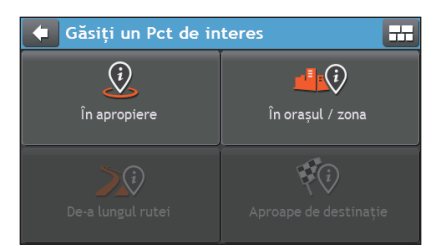

3. Efectuaţi următoarele:

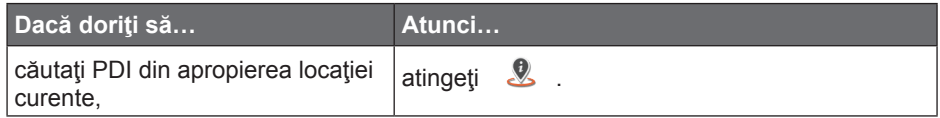

<span id="page-30-0"></span>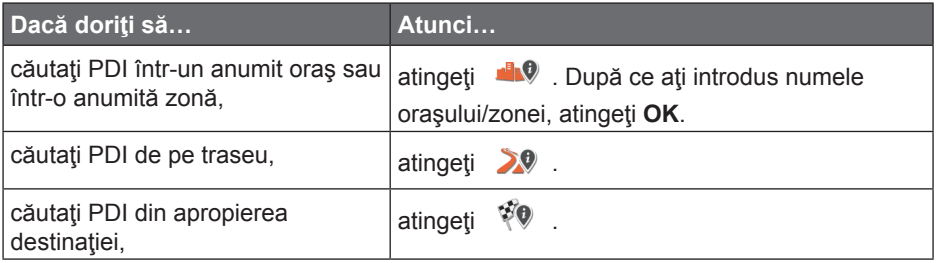

4. Efectuaţi următoarele:

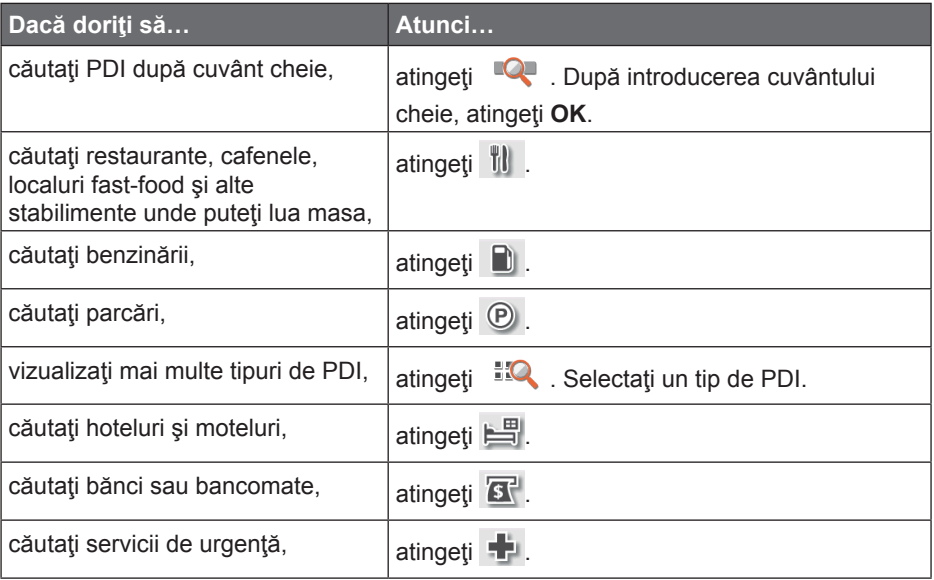

- 5. Atingeţi în listă elementul dorit.
- 6. Efectuaţi următoarele:

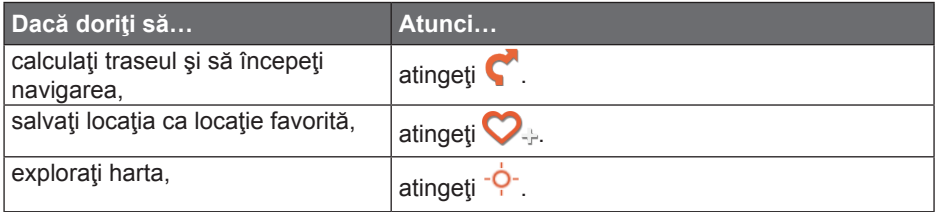

#### **Cum caut un PDI după cuvânt cheie?**

Efectuaţi următoarele pentru a naviga la PDI găsit după cuvânt cheie.

1. În Meniu principal, atingeți $\mathbb{R}$ .

- 2. Atingeți <sup>c</sup>e . Introduceți cuvântul cheie al PDI sau adresa străzii pe care doriţi să o căutaţi.
- 3. Efectuaţi următoarele:

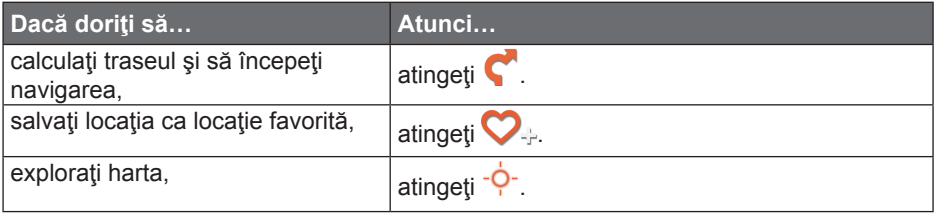

## <span id="page-32-0"></span>**Personalizarea setărilor de sistem**

- 1. În Meniu principal, atingeti $\Omega$ .
- 2. Selectaţi opţiunea dorită pentru personalizare în ecranul Setări.
- 3. Preferintele dvs. se salvează automat după modificarea setării și revenirea la ecranul anterior.

Optiunile ecranului Setări și ordinea opțiunilor pot să difere de cele de mai sus, în funcție de regiune, de hărțile instalate sau de modelul dispozitivului Mio.

Când modificaţi setările, caseta de validare alăturată opţiunii indică starea setării:

- √: pornită/activată
- : oprită/dezactivată

#### **Audio**

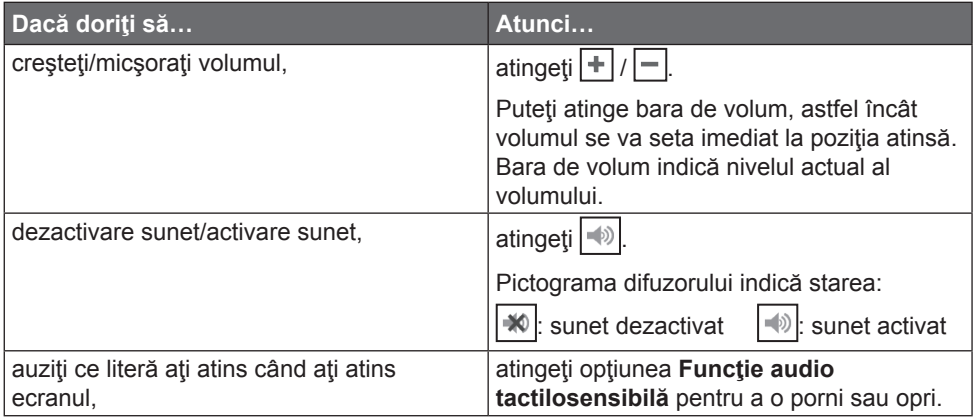

#### **Ecran**

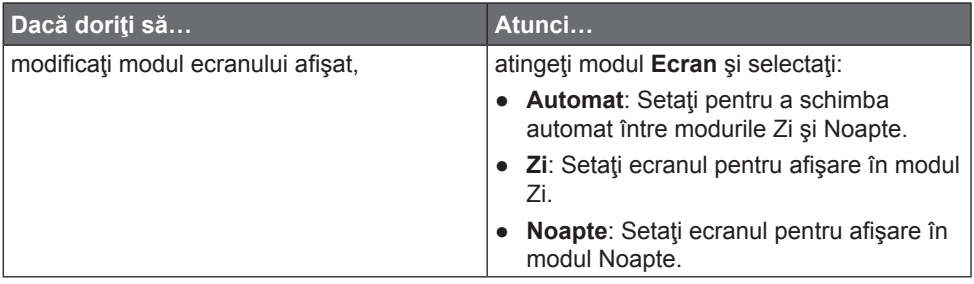

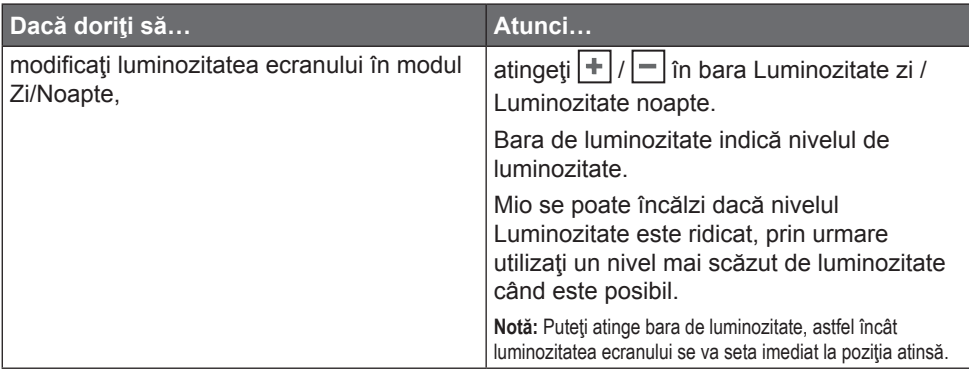

#### **Siguranţă**

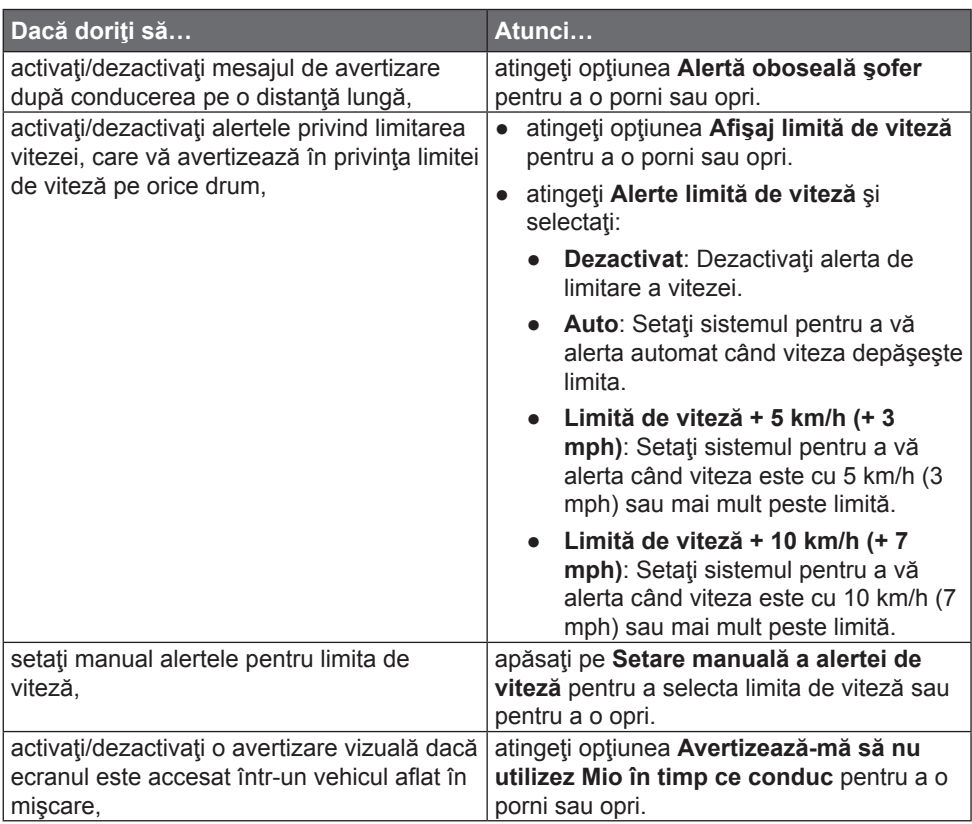

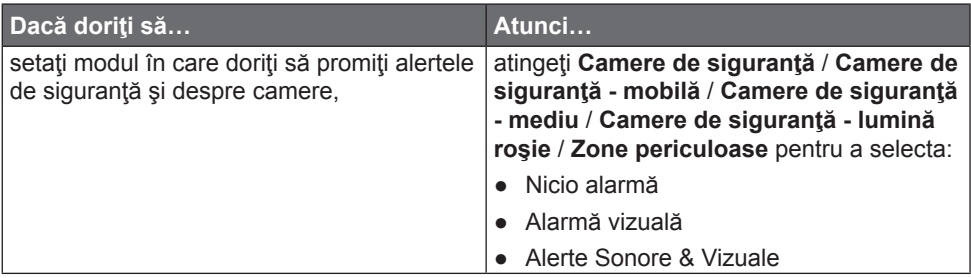

#### **Opţiuni privind traseul**

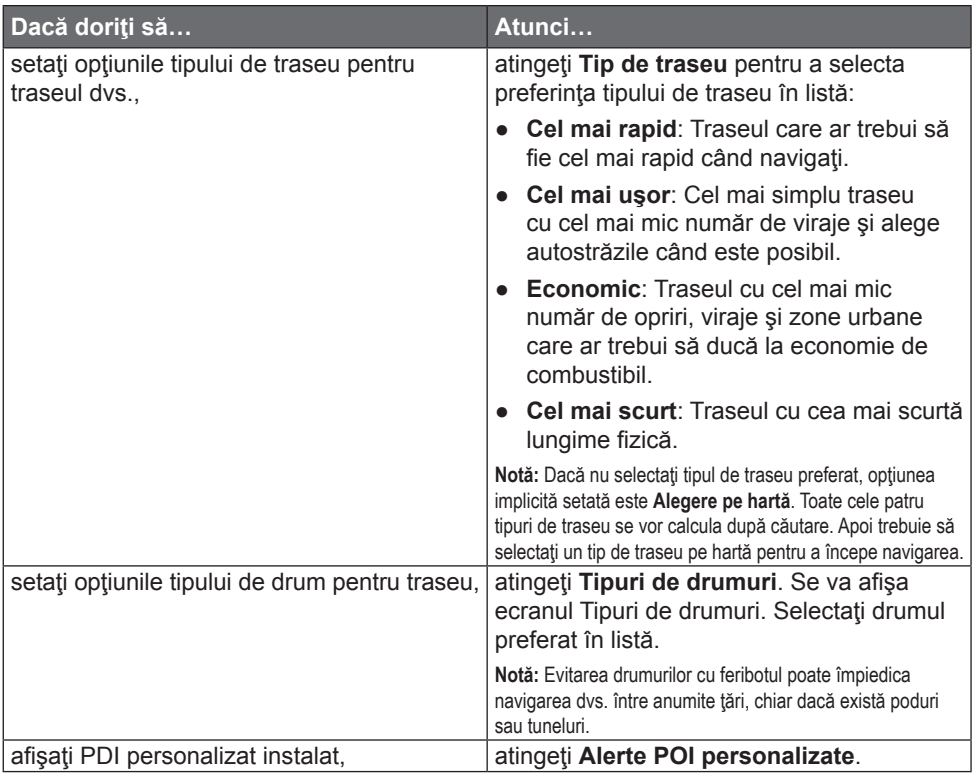

#### **Afişare hartă**

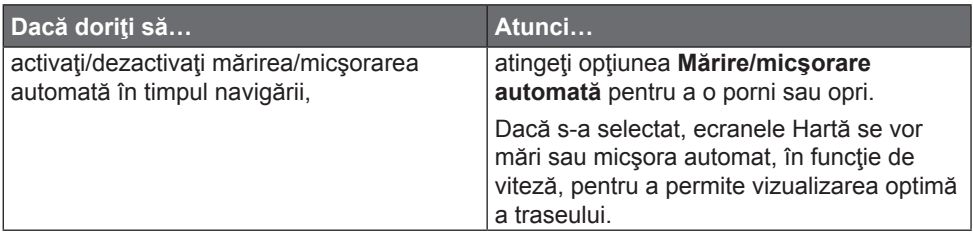

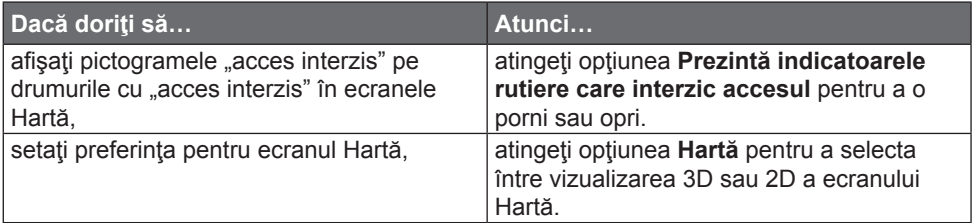

#### **Hărţile mele**

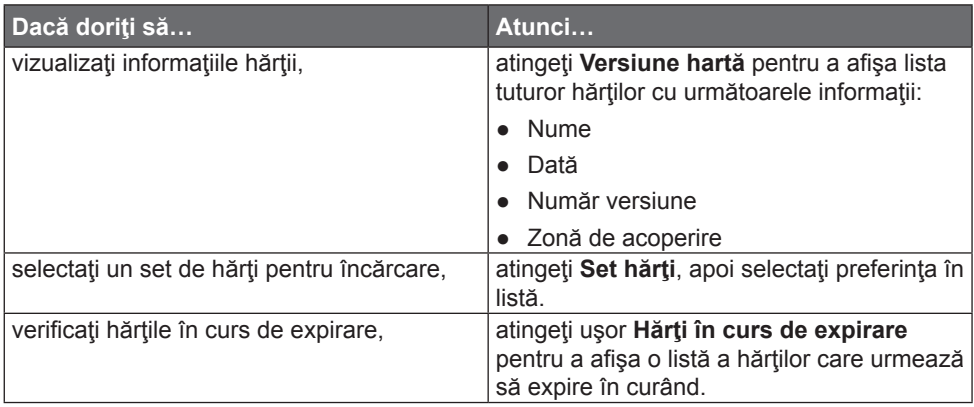

#### **Limbă**

**Notă:** Setările disponibile pentru opţiunea Limbă se pot particulariza adăugând/ştergând fişierul vocal din MioMore Desktop când dispozitivul Mio este conectat la computer. Pentru informaţii suplimentare, consultaţi secţiunea DISP. MEU MIO din "Ce este MioMore Desktop?"

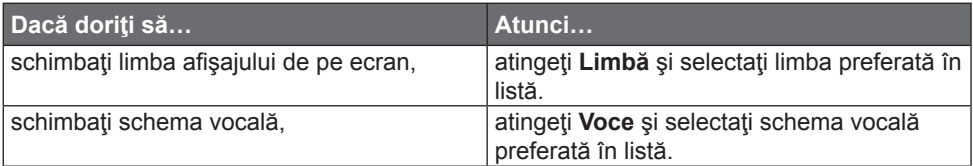

#### **Unităţi**

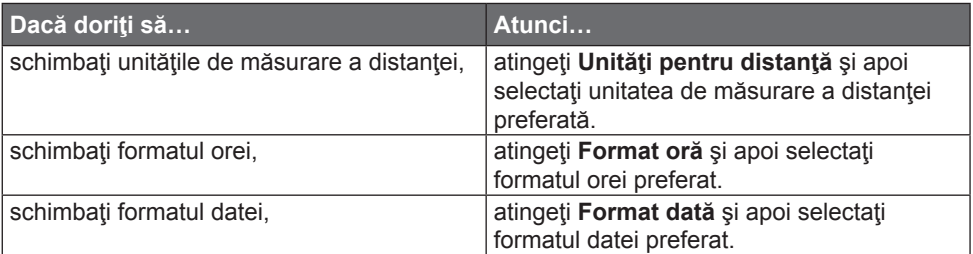

#### **Fus orar**

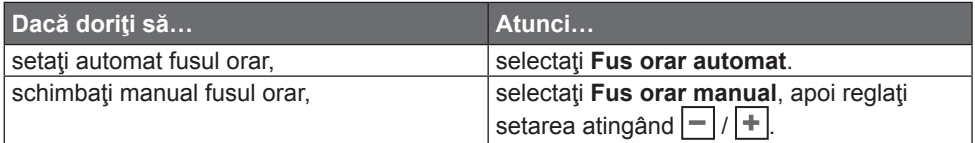

#### **Dispozitiv**

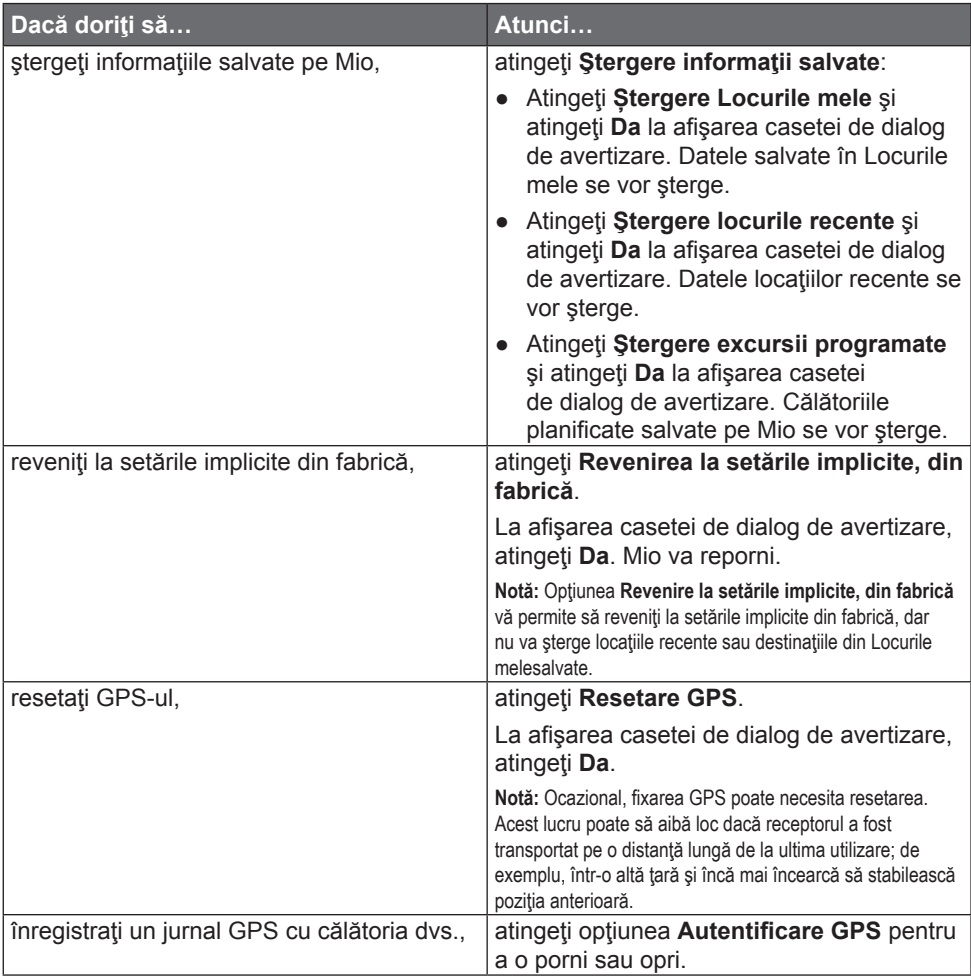

#### **Demo**

**Notă:** Prezentarea va porni când dispozitivul este conectat la reţea prin încărcătoare de c.a. Mio originale.

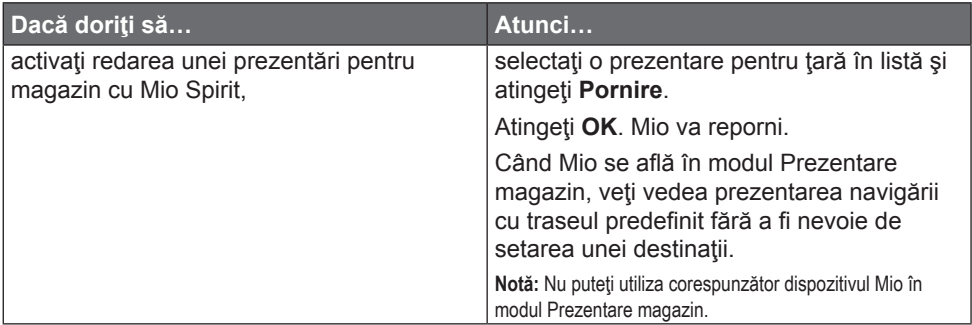

#### **Ajutor**

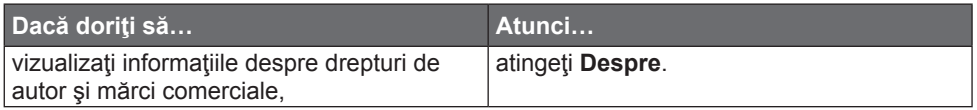

## <span id="page-38-0"></span>**Ce este MioMore Desktop?**

MioMore Desktop reprezintă o suită de instrumente pe care le puteţi utiliza pentru a accesa funcții avansate și informații despre produs prin intermediul computerului dumneavoastră.

MioMore Desktop vă permite să:

- Obţineţi actualizări de software.
- Gestionați hărți.
- Căutați online PDI locale.
- Gestionati abonamentele pentru camerele radar.

#### **Pot utiliza MioMore Desktop pe computer?**

Asiguraţi-vă că PC-ul dvs. are următoarele cerinţe minime de sistem înainte de a instala MioMore Desktop:

- PC compatibil IBM
- Numai Microsoft Windows Vista sau Windows 7/8
- Internet Explorer 6/7/8/9
- Port USB
- Conexiune Internet pentru activare

**Notă:** Microsoft .NET 2.0, 3.0 şi 3.5 se vor instala pe computer ca parte a instalării software-ului MioMore Desktop.

### **Cum instalez MioMore Desktop pe computer?**

**ATENŢIE:** NU ştergeţi fişierele pre-instalate pe Mio. Ştergerea fişierelor poate provoca defectarea dispozitivului Mio.

- 1. Închideţi toate programele de pe computer.
- 2. Descărcați fișierul ZIP de pe DVD-ul de instalare a aplicației MioMore Desktop pentru dispozitivul dvs. Mio de pe site-ul web Mio ([service.mio.com](http://service.mio.com)) şi dezarhivati fişierul.
- 3. Faceţi dublu clic pe fişierul **install.exe** pentru a executa utilitarul de instalare MioMore Desktop.
- 4. Selectați limba dorită pentru expertul de instalare.
- 5. Faceţi clic pe **Instalare software**, apoi pe **Instalare MioMore Desktop**.
- 6. Urmati instructiunile de pe ecran pentru a instala MioMore Desktop:
	- Citiți atent și acceptați acordul de licență pentru MioMore Desktop când vi se solicită.
	- Selectati un folder de destinatie pentru MioMore Desktop când vi se solicită.
- <span id="page-39-0"></span>● După terminarea instalării, faceţi clic pe **Finalizare**. Se va deschide MioMore Desktop.
- 7. Dacă vi se solicită să conectaţi dispozitivul Mio la computer, efectuaţi următoarele:
	- Conectati capătul mare al cablului USB (furnizat) direct într-un port USB de pe computer (nu la un hub USB) și conectați capătul mic la mufa USB din partea inferioară a dispozitivului Mio.
	- Dacă este posibil, conectați cablul USB la un port USB de pe spatele computerului.
	- Dacă vi se solicită să actualizati software-ul Mio, urmați instrucțiunile de pe ecran.
- 8. Acum sunteti pregătit să utilizați MioMore Desktop pentru dispozitivul Mio.

Din acest moment puteţi accesa MioMore Desktop astfel: **Start** > **Toate programele** > **Mio** > **MioMore Desktop**.

## **Încărcarea fişierul ISO cu date ca DVD**

După ce dezarhivați fișierul ZIP de pe DVD-ul de instalare a aplicației MioMore Desktop, veţi găsi un fişier ISO. Fişierul ISO este esenţial pentru instalarea sau recuperarea software-ului, fişierelor de voce şi abonamentelor de pe dispozitivul dvs. Mio. Pentru a folosi fişierul ISO, căutaţi online şi instalaţi un program gratuit pentru unităţi virtuale pentru a încărca fişierul ca DVD.

### **Abonamentele mele**

Notă: Informatiile despre abonamente nu sunt disponibile pentru toate modelele și pot fi accesate numai în anumite tări.

Mio contine abonamente preîncărcate, cum ar fi camera radar și informațiile din agenda de călătorie. Pentru cele mai recente actualizări de abonamente, vizitați: [www.mio.com](http://www.mio.com)

**Notă:** Alarmele camerei radar se pot seta pentru a permite o avertizare sonoră sau vizuală când vă aflati pe traseu.

#### **Cum achiziţionez un abonament?**

1. Deschideţi MioMore Desktop, apoi faceţi clic pe **Abonamentele mele**.

<span id="page-40-0"></span>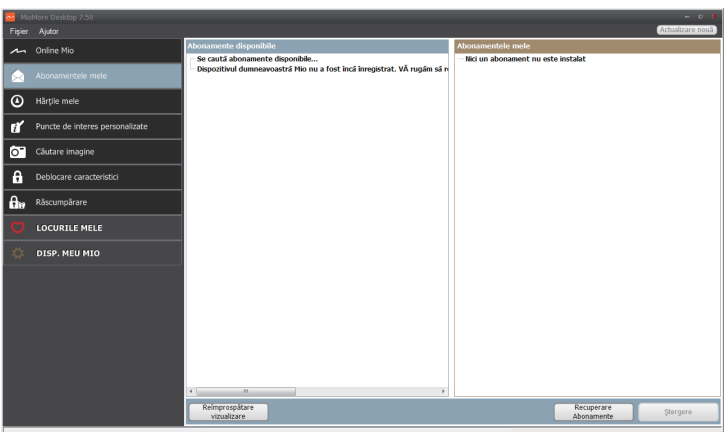

- 2. Selectaţi un tip de abonament. Se va afişa o listă a regiunilor.
- 3. Selectați o regiune. Se va afișa o listă a abonamentelor disponibile.
- 4. Selectaţi un abonament sau o ofertă, apoi faceţi clic pe **Achiziţionaţi un cod de activare din Magazinul Mio**. Se va deschide site-ul Web Mio Store.
- 5. Urmaţi instrucţiunile pentru a achiziţiona abonamentul.

După abonare vi se va trimite prin e-mail codul produsului. Va trebui să utilizaţi acest cod de produs pentru a activa abonamentul.

#### **Cum activez abonamentul?**

- 1. Deschideţi MioMore Desktop, apoi faceţi clic pe **Deblocare caracteristici**.
- 2. Introduceti codul produsului.
- 3. Urmati instructiunile pentru a activa abonamentul.

#### **Cum actualizez abonamente pe Mio?**

Secţiunea Abonamentele mele va afişa o listă cu abonamentele deja instalate pe Mio:

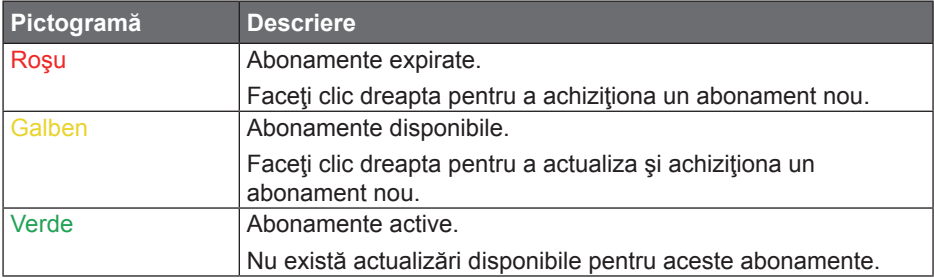

#### <span id="page-41-0"></span>**Cum recuperez abonamentele mele?**

Dacă abonamentele se sterg și doriți să le recuperați, faceți clic pe **Recuperare** abonamente în coltul din dreapta jos în sectiunea Abonamentele mele pentru a recupera toate abonamentele.

### **Hărţile mele**

Hărțile mele vă permite să instalați hărți noi, să eliminați hărți de pe Mio și să achizitionati altele noi.

**Notă:** Harta descărcată/achiziționată (\*.iso) de pe site-ul Web Mio Store va fi salvată în folderul de hărți din computerul dvs (de ex. C:\username\Documents\Maps), apoi afișată în Hărțile mele. Folderul de hărți implicit poate să difere în funcție de sistemul de operare.

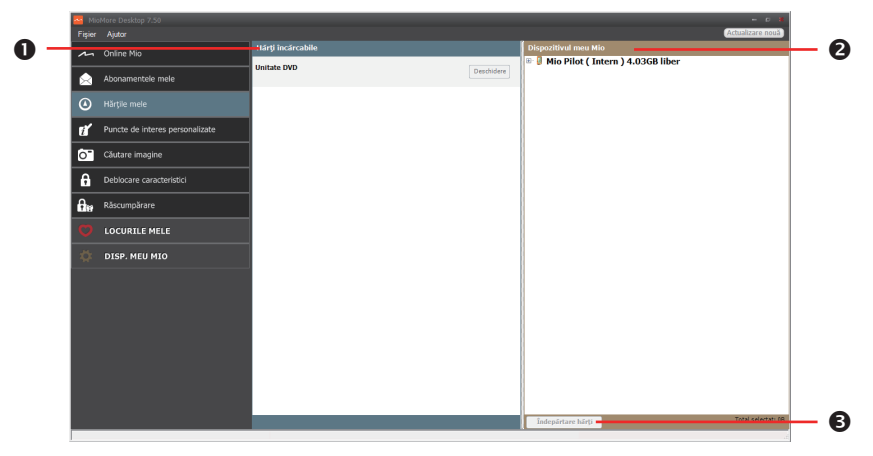

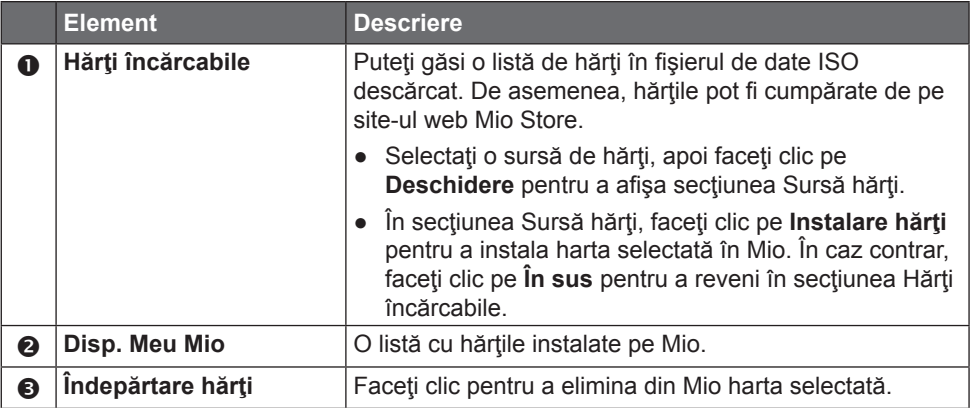

#### <span id="page-42-0"></span>**Cum descarc o actualizare de hartă?**

Ocazional, Mio vă oferă actualizări gratuite, inclusiv aplicații software, hărți, comenzi vocale şi multe altele. Dacă o actualizare de hartă gratuită este disponibilă şi dispozitivul Mio este conectat la computer, se va afişa un mesaj când porniți prima dată MioMore Desktop.

- 1. Din fereastra de mesaje pop-up, faceţi clic pe **Vizualizare** pentru a afişa ecranul Actualizări dispozitiv care conține actualizări disponibile.
- 2. Înainte de descărcare, puteţi schimba folderul pentru descărcări făcând clic pe **Modificare cale**.
- 3. Selectaţi harta dorită şi faceţi clic pe **Descărcare**. MioMore Desktop va începe să decarce imediat.
- 4. În timpul operației de descărcare puteți:
	- $\bullet$  Opri descărcarea făcând clic pe $\mathbf{X}$ .
	- $\bullet$  Întrerupe temporar descărcarea făcând clic pe  $\Box$ , apoi relua descărcarea mai târziu făcând clic pe  $\mathsf{P}$ .
- 5. După finalizare, actualizarea hărţii descărcate va fi afişată în Hărţile mele.

#### **Cum instalez hărţi pe Mio?**

Dispozitivul dvs. Mio este furnizat împreună cu cel putin o hartă activată în prealabil. Fisierele de hartă ocupă spațiu din memoria internă a dispozitivului Mio. Dacă nu utilizați un fisier de hartă, aveți posibilitatea să îl eliminați pentru a elibera spatiu. Aveti posibilitatea să îl reinstalați mai târziu pe dispozitivul Mio, dacă este necesar.

Puteți instala hărți din următoarele surse:

- Fişierul de date ISO descărcat.
- Actualizarea hărții descărcate.
- Harta pe care ați achiziționat-o separat pe un card de memorie (pentru modelele dotate cu fantă pentru carduri MicroSD) sau în memoria internă a Mio.

Notă: Poate fi necesar să achiziționați o Cod produs de hartă pentru a activa hărțile din fișierul de date ISO descărcat.

- 1. Deschideţi MioMore Desktop, apoi faceţi clic pe **Hărţile mele**.
- 2. Selectați o sursă de hărți (de exemplu, fisierul de date ISO care a fost încărcat ca DVD), apoi faceţi clic pe **Deschidere** pentru a afişa secţiunea Sursă hărţi.
	- Hărţile deja instalate pe dispozitivul dvs. Mio au culoarea verde.
	- Hărţile deblocate şi pregătite pentru a fi instalate pe dispozitivul Mio au culoarea galbenă.
- Hărţile care necesită activare înainte de a fi instalate pe dispozitivul Mio au culoarea roşie.
- Hărţile disponibile pentru achiziţionare de la Mio au culoarea albastră.

**Notă:** În cazul în care computerul dvs. deschide Windows Explorer după încărcarea fişierului de date ISO descărcat, închideți fereastra Windows Explorer.

3. Efectuați următoarele:

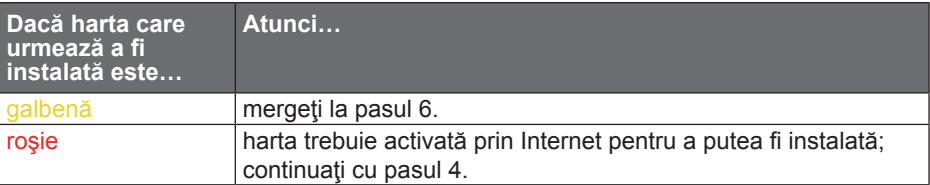

- 4. Dacă pentru conectare la Internet utilizaţi o conexiune dial-up, stabiliţi acum această conexiune.
- 5. Respectaţi instrucţiunile afişate pentru a activa codul de produs al hărţii:
	- Introduceţi codul de produs al hărţii atunci când vi se solicită.
	- Computerul se va conecta la Internet şi se va activa codul de produs al hărtii.
	- După finalizarea activării, culoarea hărții va deveni galbenă; continuați cu pasul 6.
- 6. Faceti clic pe harta pe care doriti să o instalați pe Mio. Culoarea hărții va deveni un galben mai intens, fapt care indica selectarea acesteia. Pentru a deselecta o hartă, faceti din nou clic pe aceasta.

Probabil va trebui să instalați mai multe hărți pentru a acoperi zona geografică necesară.

7. Efectuati următoarele:

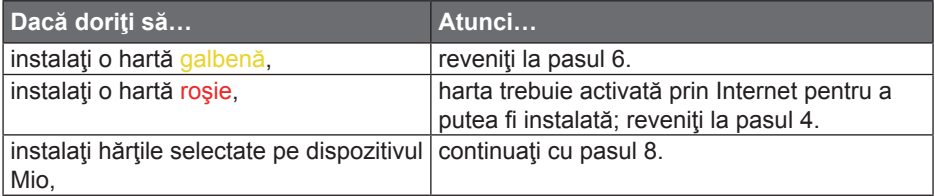

8. Selectați suportul media de destinație (memoria internă a dispozitivului Mio) pentru hărţile selectate, apoi faceţi clic pe **Instalare hărţi**.

Hărțile selectate vor fi instalate, iar culoarea acestora va deveni verde.

Nu deconectati cablul USB de la mufa USB a dispozitivului Mio până când culoarea hărții sau hărților instalate nu devine verde.

<span id="page-44-0"></span>9. Pentru a utiliza dispozitivul Mio, deconectați cablul USB. Este posibil să fiți nevoit să resetaţi dispozitivul Mio.

#### **Cum elimin hărţi de pe Mio?**

- 1. Deschideţi MioMore Desktop, apoi faceţi clic pe **Hărţile mele**.
- 2. În panoul Disp. Meu Mio, bifați caseta de selectare corespunzătoare hărții pe care doriți să o eliminați.
- 3. Faceti clic pe **Îndepărtare hărți** pentru a elimina hărțile selectate.
- 4. Confirmati eliminarea hărții selectate atunci când vi se solicită acest lucru. Harta este îndepărtată de pe dispozitivul Mio. Puteți reinstala oricând aceste hărți prin intermediul aplicației MioMore Desktop.

### **Puncte de interes personalizate**

Aplicatia Puncte de interes personalizate vă permite să creați sau să importați propriile PDI-uri. Acestea sunt denumite Puncte de interes personalizate. Spre deosebire de Puncte de interes preinstalate, cele personalizate pot fi eliminate de pe dispozitivul Mio şi pot fi asociate atât cu alarme sonore, cât şi cu alarme vizuale.

Pentru a crea fisierele dvs. POI, deschideti Microsoft Excel si apoi introduceti detaliile locatiei POI (inclusiv Longitudine, Latitudine, Nume și Descriere) în celule separate. Utilizați întotdeauna grade zecimale pentru coordonate și începeți o locaţie nouă de pe o linie nouă. După ce terminaţi, faceţi clic pe **Fişier** > **Salvare ca** pentru a-l salva ca fişier \*.csv. Acum aţi creat cu succes un fişier CSV POI. Mai jos este prezentat exemplul de creare a fişierului POI prin utilizarea Microsoft Excel:

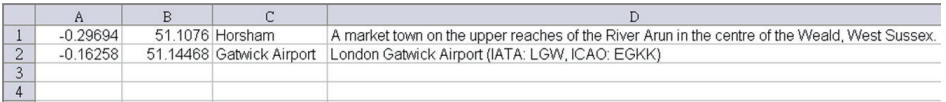

Notă: Pe site-uri ale unor terte părți sunt disponibile pentru descărcare gratuită sau cu abonament diverse fisiere PDI. Asigurați-vă că fisierele descărcate sunt în format .csv (Comma Separated Values). Compania Mio nu este responsabilă pentru continutul sau acuratetea informațiilor sau pentru siguranța sau disponibilitatea acestor site-uri Web. Este posibil ca utilizarea informatiilor privind locatiile camerelor radar să facă obiectul legilor țării în care sunt utilizate aceste camere. Vă revine responsabilitatea de a verifica faptul dacă puteți utiliza informatiile în tara dvs. sau în tara în care vor fi utilizate informatiile respective.

#### **Cum instalez puncte de interes personalizate?**

1. Deschideţi MioMore Desktop, apoi faceţi clic pe **Puncte de interes personalizate**.

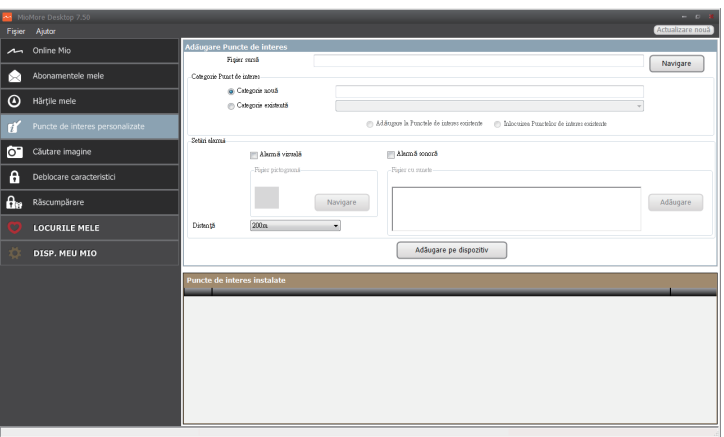

- 2. În secţiunea Adăugare Puncte de interes, faceţi clic pe **Navigare** pentru a selecta un fişier sursă.
- 3. Selectaţi fişierul din unitatea de disc locală sau din reţea, apoi faceţi clic pe **Deschidere**.
- 4. În secţiunea Categorie Punct de interes:

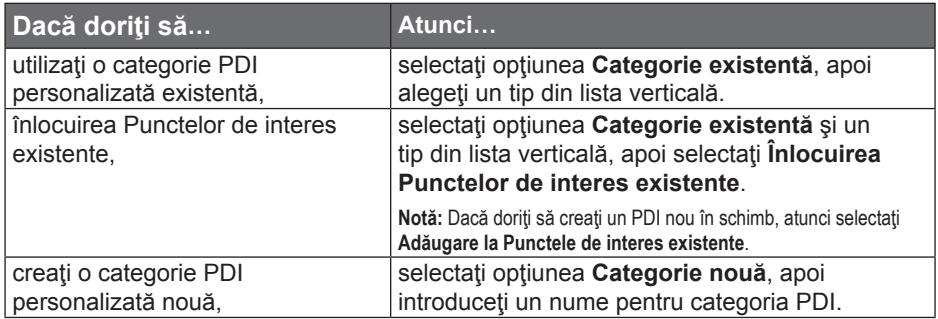

5. Stabiliţi setarea pentru alertă, după cum este necesar:

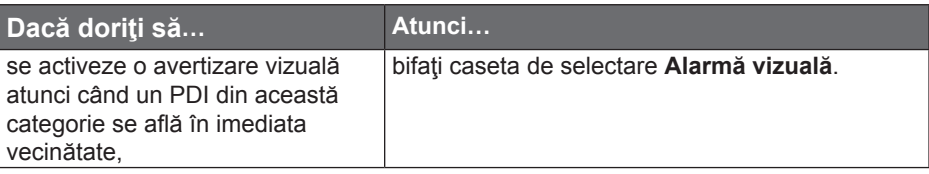

<span id="page-46-0"></span>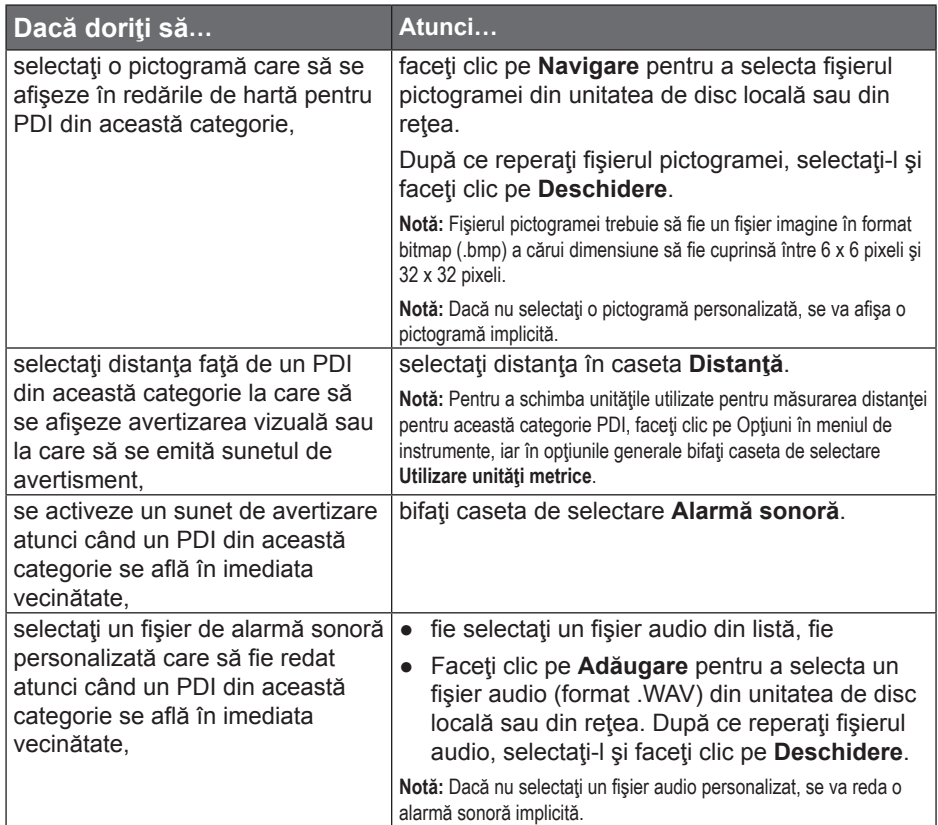

6. Faceţi clic pe **Adăugare pe dispozitiv** pentru a adăuga PDI pe dispozitivul Mio.

**Notă:** Fiecare fişier corespunde unei categorii PDI; de exemplu, Hotels.csv va fi listat pe dispozitivul Mio în categoria Hoteluri.

#### **Cum şterg un fişier/o categorie PDI personalizat(ă) din dispozitivul Mio?**

- 1. În secţiunea Puncte de interes instalate, faceţi clic pe **Ştergere** în dreptul numelui de fişier. Fişierul este eliminat din listă, dar nu este încă şters.
- 2. Acceptaţi mesajul de avertizare. Fişierul/categoria selectată este ştearsă.

### **Căutare imagine**

**Notă:** Această caracteristică nu este disponibilă la toate modelele

Căutare imagine este o aplicaţie MioMore Desktop furnizată de Flickr™, care vă permite să descărcaţi fotografii.

Notă: NavPix<sup>™</sup> este o imagine sau o fotografie, în mod normal a unei locații, care conține coordonate GPS încorporate la care puteţi naviga.

#### <span id="page-47-0"></span>**Cum descarc elemente** NavPix™ **de pe Internet?**

- 1. Deschideţi MioMore Desktop, apoi faceţi clic pe **Căutare imagine**.
- 2. În câmpul Descriere, introduceti o descriere pentru imaginea căutată.
- 3. Selectati una dintre optiunile Sortare în functie de.
- 4. Faceţi clic pe **Căutare**. Miniaturile elementelor NavPix™ vor apărea în zona de afişare a elementelor NavPix™.

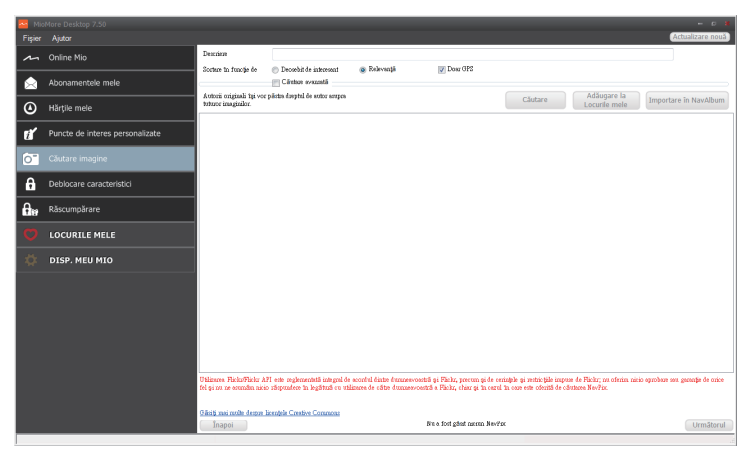

**Notă:** Puteţi restrânge căutarea bifând caseta de selectare **Căutare avansată** şi apoi selectând un oraş din lista verticală sau introducând detalii privind latitudinea şi longitudinea.

#### **Cum import elemente** NavPix™ **în Locurile mele?**

- 1. Selectati o imagine sau un grup de imagini pe care doriti să le adăugați la Locurile mele.
- 2. Faceţi clic pe **Adăugare la Locurile mele**. Imaginea selectată este adăugată la Locurile mele.

### **Deblocare caracteristici**

Dacă ați achiziționat un cod de deblocare hartă pentru dispozitivul dvs. Mio, trebuie să introduceţi codul de activare folosind aplicaţia Caracteristici deblocare.

Deschideţi MioMore Desktop, apoi faceţi clic pe **Deblocare caracteristici**.

<span id="page-48-0"></span>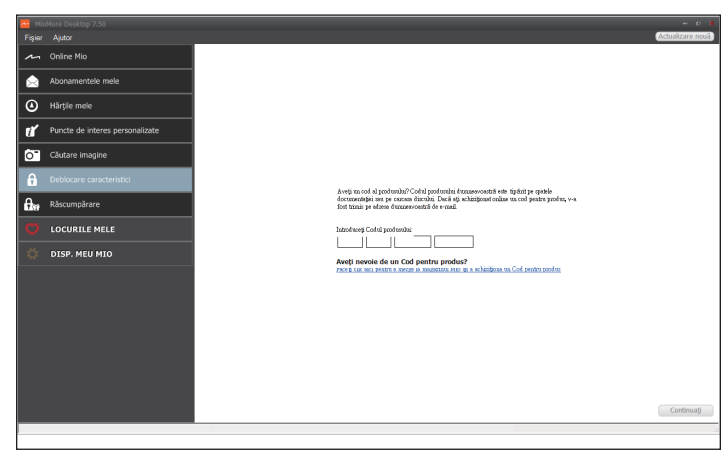

Notă: Asigurați-vă că aveți o conexiune activă la Internet pentru această caracteristică.

**Notă:** Codul de activare va fi trimis dvs. prin e-mail sau va fi imprimat pe capacul interior al cutiei în cazul în care achizitionati DVD-ul de actualizare a hărții. Puteți face clic pe link-ul de pe ecran pentru a achiziționa online un cod de activare.

### **Răscumpărare**

Aparatul dvs. nu suportă funcția Răscumpărare.

### **Locurile mele**

Locurile mele include adrese salvate, Puncte de interes, și alte locații. Puteți selecta, modifica și șterge locuri.

> तलन .<br>India manazarta er St. City orated Der Import Export Delet DISP. MEU MIO

Deschideţi MioMore Desktop, apoi faceţi clic pe **Locurile mele**.

**Notă:** Asiguraţi-vă că aveţi o conexiune activă la Internet pentru această caracteristică.

Notă: Puteți instala maxim 99 de locații pe dispozitivul dvs. Mio prin intermediul aplicației Locurile mele.

#### <span id="page-49-0"></span>**Cum sortez locaţiile din aplicaţia Locurile mele?**

Puteți sorta locațiile din aplicația Locurile mele după tip și nume:

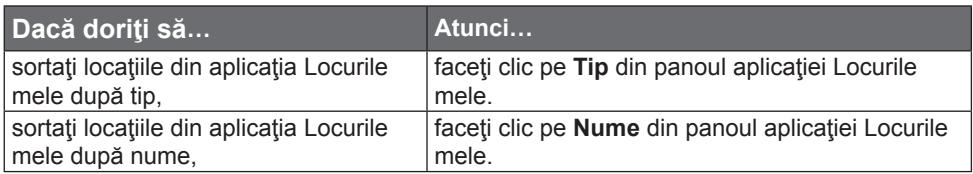

#### **Cum export sau import o locaţie?**

Efectuați următoarele:

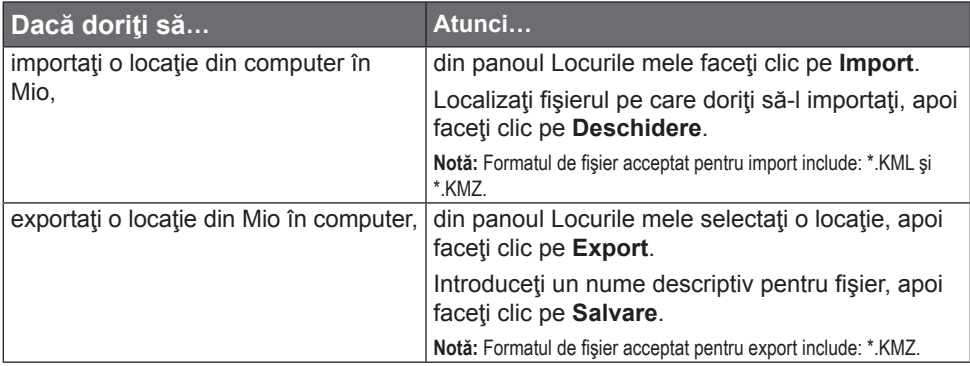

**Notă:** Puteţi importa/exporta o locaţie făcând clic pe **Fişier** > **Import** (sau **Export**) > **Locurile mele** din partea superioară a meniului MioMore Desktop.

#### **Cum editez o locaţie din ecranul de hărţi?**

- 1. Din panoul aplicației Locurile mele selectați locația pe care doriți să o editați.
- 2. Faceţi clic pe pictograma locaţiei de pe harta.
- 3. Efectuați următoarele:

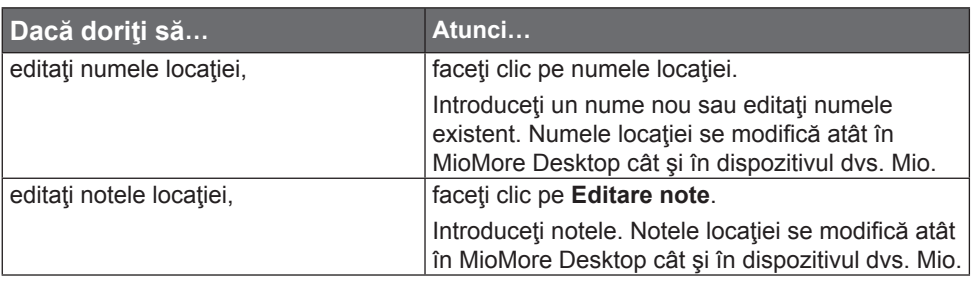

<span id="page-50-0"></span>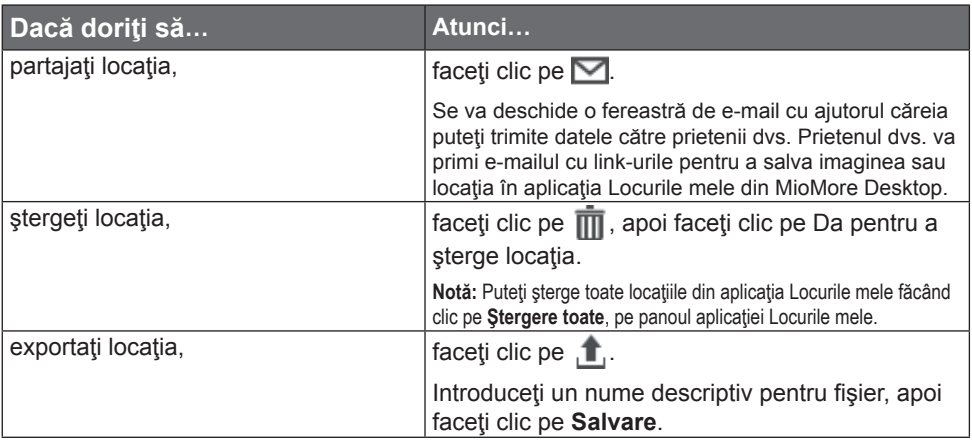

### **Disp. Meu Mio**

Deschideţi MioMore Desktop, apoi faceţi clic pe **Disp. Meu Mio**.

#### **Cum schimb limba afişată pentru MioMore Desktop?**

Puteti schimba limba pentru MioMore Desktop.

Faceţi clic pe **Limbă**, apoi selectaţi limba dvs. preferată.

#### **Cum instalez sau elimin un fişier vocal?**

Vocile mele este o aplicatie din MioMore Desktop care vă permite să instalați sau să eliminați fisiere vocale. Pentru a folosi această funcție, asigurați-vă că fișierul de date ISO descărcat a fost încărcat ca DVD.

- 1. Faceţi clic pe **Vocile mele**.
- 2. Efectuați următoarele:
	- În secţiunea Fişiere de voce disponibile, selectaţi fişierul vocal pe care doriţi să îl instalaţi, apoi faceţi clic pe **Instalarea Vocilor selectate**.
	- În sectiunea Fisiere de voce instalate, selectați fișierul vocal pe care doriti să îl eliminaţi, apoi faceţi clic pe **Îndepărtare voci selectate**.

Notă: Fișierele vocale ocupă spațiu în memoria internă a dispozitivului Mio. Dacă nu utilizați un fișier vocal, îl<br>puteți șterge pentru a elibera spațiul. Îl puteți reinstala ulterior pe dispozitivul dvs. Mio dacă este nec ul furnizat odată cu dispozitivul dvs. Mio este necesar în timpul instalării fişierului vocal.

#### **Cum creez o copie de rezervă şi restaurez?**

Puteţi salva copii de rezervă ale datelor din dispozitivul dvs. Mio şi ulterior să le restaurați dacă este necesar.

1. Faceţi clic pe **Copie de rezervă şi restaurare**.

- <span id="page-51-0"></span>2. Faceţi clic pe **Creare copie de rezervă nouă**.
- 3. Selectați datele pentru care doriți să creați o copie de rezervă.
- 4. Faceţi clic pe **OK**. Copia de rezervă va fi salvată în computerul dvs. Copia de rezervă va fi listată în fereastra Copie de rezervă și restaurare.

#### **Cum recuperez hărţi şi fişiere de voce pentru dispozitivul Mio?**

Aplicația Recuperare inteligentă vă permite să recuperați toate datele pentru a repara dispozitivul Mio, dacă apare o problemă în timpul funcționării, inclusiv software, hărți, fișiere de voce și abonamente.

Această funcție este disponibilă doar dacă ați actualizat anterior dispozitivul dvs. Mio folosind funcția "Actualizare privind garanția hărții."

- 1. Pentru a folosi aplicația Recuperare inteligentă pentru recuperarea datelor. asigurați-vă că aveți o conexiune activă la internet și că ați încărcat fisierul de date ISO descărcat ca DVD.
- 2. Faceţi clic pe **Recuperare inteligentă**.
- 3. Datele disponibile vor fi afişate în câmpurile Hărți și Voci. Selectați datele dorite şi faceţi clic pe **Recuperează** pentru a recupera datele de pe dispozitivul Mio.

#### **Cum actualizez manual Mio?**

Ocazional, Mio vă oferă actualizări gratuite, inclusiv aplicații software, hărți, comenzi vocale şi multe altele. Puteţi verifica manual actualizările disponibile utilizând funcţia Actualizări dispozitiv.

1. Faceţi clic pe **Actualizări dispozitiv**. Se va afişa ecranul Actualizări dispozitiv care contine actualizările disponibile.

**Notă:** Puteţi deschide ecranul **Actualizări dispozitiv**, de asemenea, făcând clic pe butonul Actualizare nouă din colţul din dreapta sus al MioMore Desktop.

2. Efectuați următoarele:

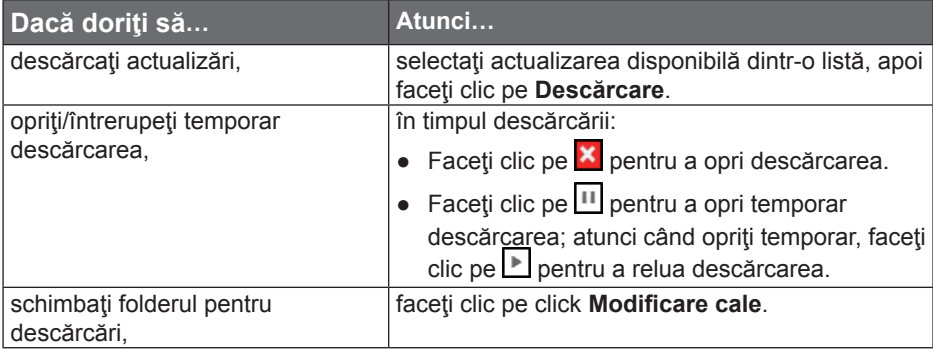

3. După finalizare, fişierul descărcat va fi salvat în folderul asociat.

- <span id="page-52-0"></span>● Pentru actualizarea software-ului, se va lansa automat fişierul \*.exe de instalare a actualizării.
- Pentru actualizări de hărți, sistemul va afișa automat ecranul Hărțile mele de instalare a actualizării.

#### **Cum recuperez codurile de pe dispozitivul meu Mio?**

Aplicaţia Recuperare coduri vă permite să depanaţi dispozitivul Mio dacă apare o problemă în timpul funcţionării. Faceţi clic pe opţiunea **Recuperare coduri** din meniu şi apoi urmaţi solicitările afişate pentru a finaliza procesul.

#### **Cum configurez Mio More Desktop?**

Notă: În funcție de modelul Mio, este posibil ca anumite opțiuni de setare să fie indisponibile.

- 1. Faceţi clic pe **Opţiuni**, apoi selectaţi opţiunile de setare dorite pentru configurare.
- 2. Efectuați următoarele:

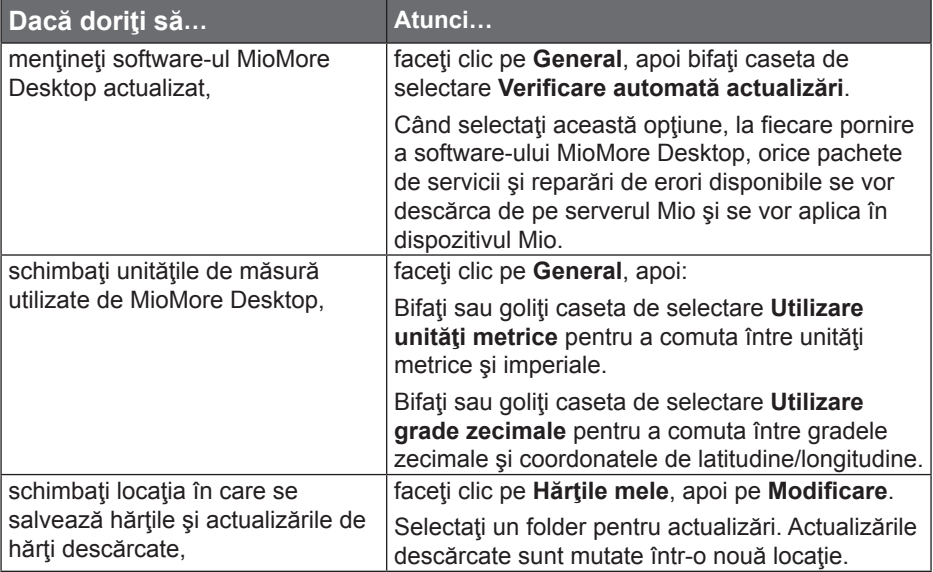

## <span id="page-53-0"></span>**Referinţă**

#### **Ce este GPS?**

Sistemul de pozitionare globală (GPS) este disponibil în orice moment, gratuit şi are un grad de precizie de 5 m (15 ft). Navigarea GPS este posibilă prin intermediul unei retele de sateliti care navighează pe orbita Pământului la o altitudine de aproximativ 20.200 km (12.552 mi). Fiecare satelit transmite o gamă de semnale care sunt utilizate de receptoare GPS, cum ar fi dispozitivul Mio, pentru a determina o locatie exactă. Desi un receptor GPS poate detecta semnale de la maximum 12 sateliţi simultan, sunt necesare numai patru semnale pentru a furniza o pozitie sau "fixare GPS" (latitudine si longitudine), pentru sisteme de navigare pentru vehicule.

#### **Cum recepţionează dispozitivul Mio semnale GPS**

Dispozitivul Mio recepţionează semnale GPS prin antena GPS internă. Pentru a garanta o putere optimă de semnal GPS, asigurați-vă că dispozitivul Mio se află în exterior sau într-un vehicul în exterior şi beneficiază de o vedere neobstrucţionată a cerului. De obicei, recepția GPS nu este afectată de vreme; totuși, este posibil ca ploaia sau zăpada foarte puternică să aibă un efect negativ asupra recepției.

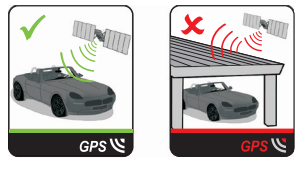

#### **Îngrijirea dispozitivului Mio**

Îngrijirea dispozitivului Mio asigură o utilizare lipsită de probleme şi reduce riscul de deteriorare a acestuia:

- Feriți dispozitivul Mio de umezeală excesivă și de temperaturi extreme.
- Evitați expunerea dispozitivului Mio în lumina directă a soarelui sau în lumină ultravioletă puternică pentru perioade îndelungate.

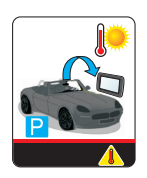

- Nu amplasaţi niciun obiect pe partea superioară a dispozitivului Mio şi nu scăpați obiecte pe acesta.
- Nu scăpaţi dispozitivul Mio pe jos şi nu îl supuneţi şocurilor puternice.
- Nu supuneti dispozitivul Mio la schimbări bruste și severe de temperatură. Acest lucru poate cauza condensarea umezelii în interiorul unității, ceea

ce poate deteriora dispozitivul Mio. În cazul condensării umezelii, permiteţi uscarea completă a dispozitivului Mio înainte de utilizare.

- Suprafaţa ecranului se poate zgâria foarte uşor. Evitaţi să o atingeţi cu obiecte ascuțite. Pentru protejarea ecranului împotriva zgârieturilor minore se pot utiliza dispozitive de protecție generice neadezive pentru ecran, proiectate special pentru utilizare pe dispozitive portabile cu panouri LCD.
- Nu curătați niciodată dispozitivul Mio când este pornit. Utilizați o cârpă moale, fără scame pentru a şterge ecranul şi partea exterioară a dispozitivului Mio.
- Nu utilizaţi prosoape de hârtie pentru a şterge ecranul.
- Nu încercati niciodată să dezasamblati, să reparați sau să modificați în niciun fel dispozitivul Mio. Dezasamblarea, modificarea sau orice încercare de reparare poate provoca deteriorarea dispozitivului Mio şi chiar vătămare corporală sau daune ale proprietății și va anula garanția.
- Nu depozitati și nu transportați gaze, lichide inflamabile sau materiale explozibile în acelaşi compartiment cu dispozitivul Mio, componentele sau accesoriile sale.

Revizie: R00 (8/2018)

#### **Mărci comerciale**

Toate denumirile de mărci şi produse reprezintă mărci comerciale sau mărci comerciale înregistrate ale companiilor respective.

#### **Denegare de responsabilitate**

Specificațiile și documentele pot fi modificate fără înștiințare prealabilă.

#### **Limită de viteză**

Produsele Mio nu sunt proiectate pentru a fi utilizate ca dispozitive auxiliare pentru conducerea mai sigură. Mio nu exonerează responsabilitatea în ceea ce priveşte viteza sau nerespectarea oricăror alte aspecte ale legislaţiei rutiere aplicabile. Conducerea în permanenţă în limitele de viteză reglementate şi într-o manieră sigură, reprezintă responsabilitatea dumneavoastră continuă. Prin utilizarea acestui dispozitiv. Mio NU îsi asumă niciun fel de responsabilitate în privinta amenzilor de depăşire a vitezei legale sau a oricăror altor tipuri de penalizări. Mio nu garantează acurateţea datelor conţinute în această bază de date, explicite sau implicite. În cazul în care primiti o amendă sau orice alt tip de penalizare pentru depăşirea vitezei legale sau pentru încălcarea legislaţiei rutiere sau pentru implicarea într-un accident, Mio nu îşi asumă responsabilitatea pentru niciun tip de daune produse. În unele ţări informaţiile cu privire la limitele de viteză pot intra în conflict cu legislaţia şi/sau reglementările locale. Asigurarea utilizării datelor în conformitate cu legislaţia şi/sau reglementările locale reprezintă responsabilitatea dumneavoastră. Utilizarea se face pe propria dumneavoastră răspundere.

#### **PDI de tip cameră radar**

Produsele Mio nu sunt proiectate pentru a fi utilizate ca dispozitive auxiliare pentru conducerea mai sigură. Puteţi primi mesaje care să vă avertizeze locurile în care există camere radar, ceea ce vă va permite să vă monitorizaţi viteza de deplasare prin aceste zone. Mio nu garantează disponibilitatea datelor pentru toate tipurile şi locurile de amplasare a camerelor radar, deoarece camerele pot fi îndepărtate, repozitionate sau pot fi instalate camere noi. Mio nu exonerează responsabilitatea în ceea ce priveşte viteza sau nerespectarea oricăror alte aspecte ale legislaţiei rutiere aplicabile. Conducerea în permanenţă în limitele de viteză reglementate şi într-o manieră sigură, reprezintă responsabilitatea dumneavoastră continuă. Prin utilizarea acestui dispozitiv, Mio NU îşi asumă niciun fel de responsabilitate în privinţa amenzilor de depăşire a vitezei legale sau a oricăror altor tipuri de penalizări. Mio nu garantează acurateţea datelor conţinute în această bază de date, explicite sau implicite. În cazul în care primiţi o amendă sau orice alt tip de penalizare pentru depăşirea vitezei legale sau pentru încălcarea legislaţiei rutiere sau pentru implicarea într-un accident, Mio nu îşi asumă responsabilitatea pentru niciun tip de daune produse. În unele ţări informaţiile cu privire la camerele radar sau de supraveghere pot intra în conflict cu legislaţia şi/sau reglementările locale. Asigurarea utilizării datelor în conformitate cu legislaţia şi/sau reglementările locale reprezintă responsabilitatea dumneavoastră. Utilizarea se face pe propria dumneavoastră răspundere.

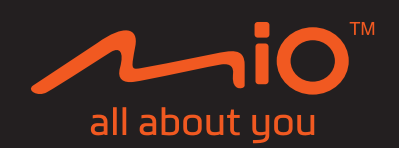